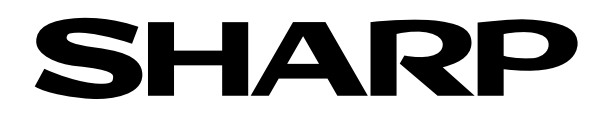

## Graphing Calculator

# **EL-9650/9600c/9450/9400 Handbook Vol. 2**

## **Programmes**

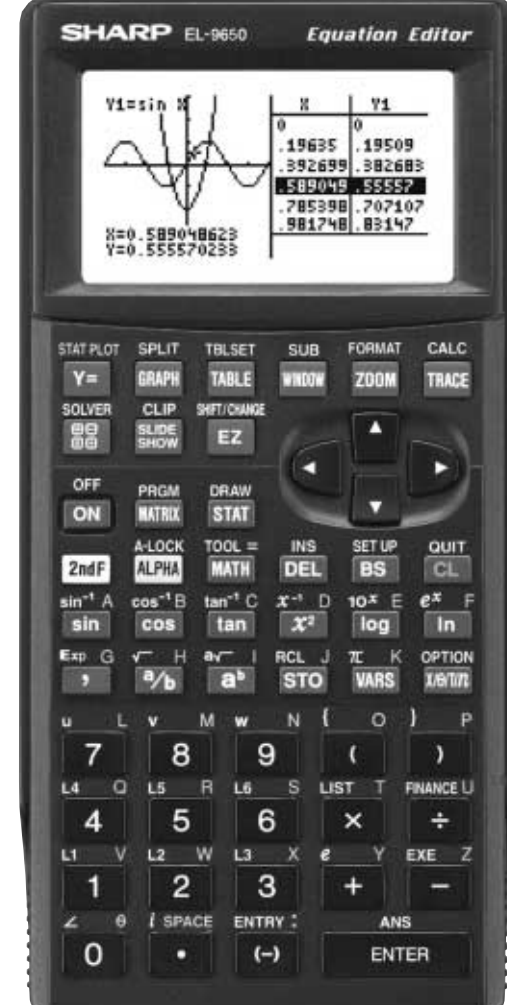

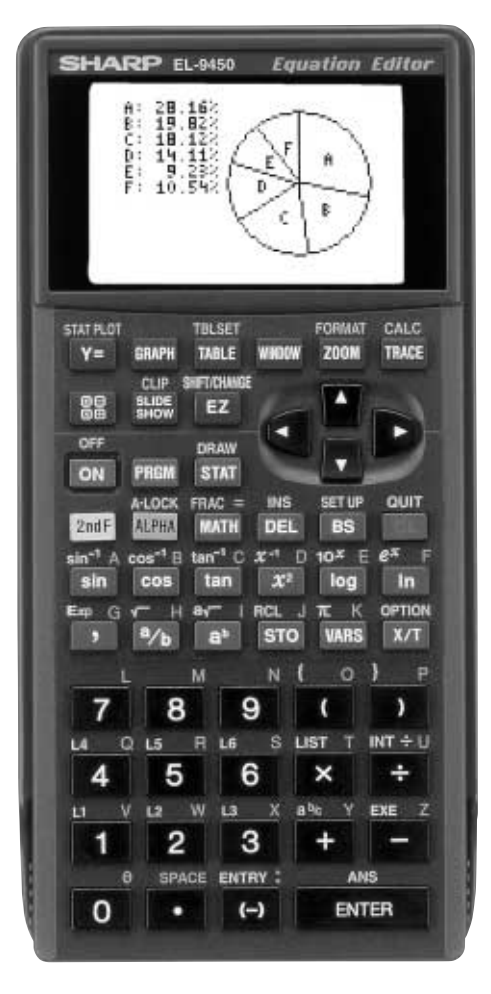

**EL-9650 EL-9450**

## **Contents**

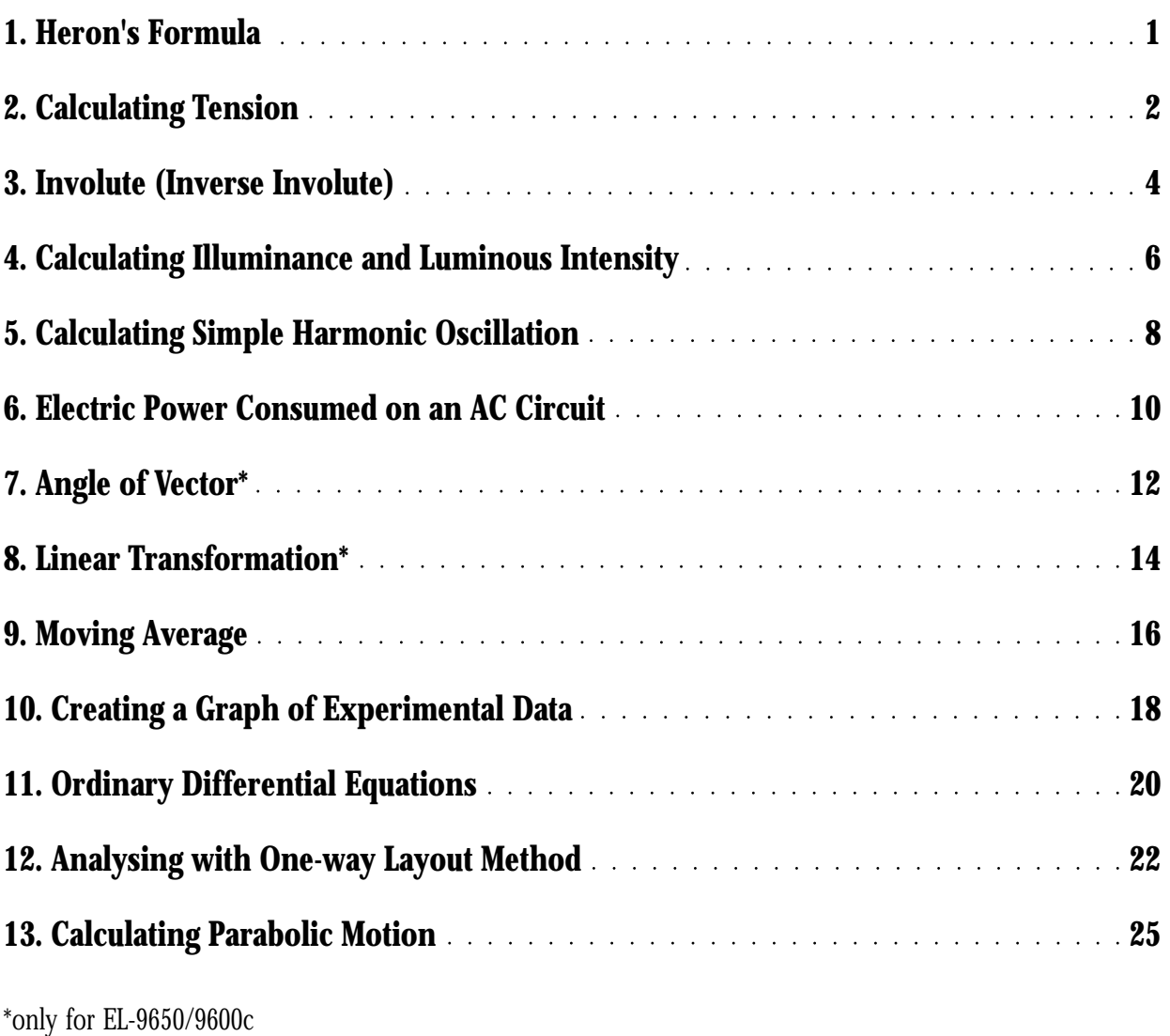

## **SHARP**

## **Read this first**

This handbook was produced for practical application of the SHARP EL-9650/9600c and EL-9450/9400 Graphing Calculator. Both calculators include a highly convenient programming function, which enables automatic processing of both simple and complex calculations any number of times.

*Note:* Certain problems can not be solved with the EL-9450/9400 as indicated in contents.

### **1. Entering and Editing a Programme:**

Programmes can be entered and edited either by pressing the calculator keys or by downloading from a PC. To download programmes from a PC, you will need the CE-LK1P PC link software (sold separately).

### **A. Using calculator keys**

- Creating a new programme:
	- 1. Press **2nd F PRGM** to display the programme menu.
	- 2. Press | **c** | | ENTER | to select the new programme menu. (See right)
	- 3. Enter the programme title, then press | ENTER |.
	- 4. Enter the programme.
	- 5. Press **2nd F QUIT** to finish programming.
- Editing a programme:
	- 1. Press 2nd F **PRGM** to display the programme menu.
	- 2. Press  $\vert$  **B**  $\vert$  and choose the number of the programme you wish to edit. (See right)
	- 3. Press **2nd F QUIT** to finish editing.

### **B. Downloading from PC**

- Creating a new programme:
	- 1. Using the CE-LK1P, select the **Model Type** from the **Tools** menu and click on the same model as your calculator.
	- 2. Select **New** from the **File** menu.
	- 3. Enter a programme name in **Title:**.
	- 4. Enter a programme. (For details on entering a programme, refer to the operation manual.) (See right)
- Programmes can also be downloaded from Sharp's website at **http://sharp-world.com/products/calculator/education/program/index.html** instead of creating a new programme.

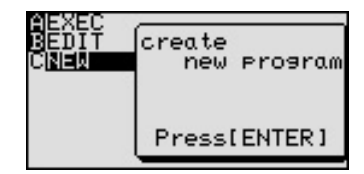

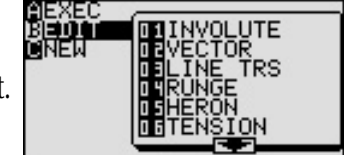

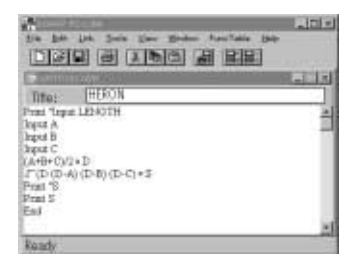

- Sending programmes from a PC:
	- 1. Using the CE-LK1P, select the **Communication Port** from the **Link** menu and click on the port to be used.
	- 2. Turn off the EL-9650/9600c/9450/9400 and connect it to the PC.
	- 3. Turn on the EL-9650/9600c/9450/9400
	- 4. Select **Send…** from the **Link** menu of the CE-LK1P (See right)
	- 5. Specify the kind of drive, folder, and file, then select the file to be sent from the file list, and click on the **Select** button.
	- 6. Click on the **OK** button.

*Note :* For further details refer to the manual.

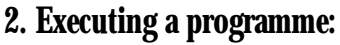

- 1. Press <sub>2nd F</sub> **PRGM** to display the execute menu.
- 2. Press | **A** | | ENTER | and choose the number of the programme you wish to execute. (See right)
- 3. Follow the instructions.

#### **3. Deleting a programme:**

Press  $\frac{2ndF}{dP}$  option  $|C|$  and then choose  $|S|$  to select the programme to be deleted.

*Note:* Do not try to erase a programme by resetting all memories to the initial condition as programme data to be stored will also be deleted. Also, it is advised to use the CE-LK1P PC link software to back up any programmes not to be erased.

### **4. Using the keys:**

Press **2nd F** to use secondary functions (in yellow).

To select "sin-1": ➔ Displayed as follows: **2nd F sin 2nd F sin-1 sin-1**

Press <sub>|ALPHA</sub>| to use the alphabet keys (in blue). **A**

To select A:  $\begin{array}{c} \n\text{ALPHA} \mid \text{sin} \mid \text{→} \text{Displaced as follows: } \n\begin{array}{c} \n\text{ALPHA} \mid \text{ A} \n\end{array}$ 

Press 2nd F **A-LOCK** to continue input of blue letters.

 $\begin{bmatrix} 10 & \text{input ABC:} \end{bmatrix}$  [Alpha]  $\begin{bmatrix} \text{A} \end{bmatrix}$  [Alpha]  $\begin{bmatrix} \text{C} \end{bmatrix}$   $\begin{bmatrix} 0 \end{bmatrix}$   $\begin{bmatrix} 2 \text{nd } \text{F} \end{bmatrix}$   $\begin{bmatrix} \text{A-LOCK} \end{bmatrix}$   $\begin{bmatrix} \text{A} \end{bmatrix}$   $\begin{bmatrix} \text{B} \end{bmatrix}$   $\begin{bmatrix} \text{C} \end{bmatrix}$ (To return to the normal function, press |ALPHA| again.)

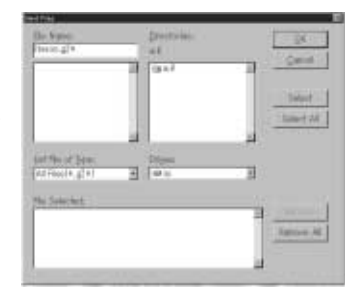

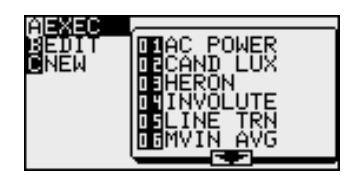

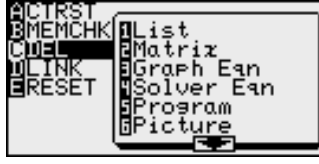

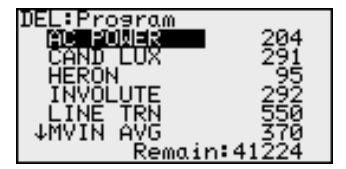

## **5. Troubleshooting:**

Following is a list of error codes and error messages. When errors occur, refer to pages 12, 254, or 27 of the manual.

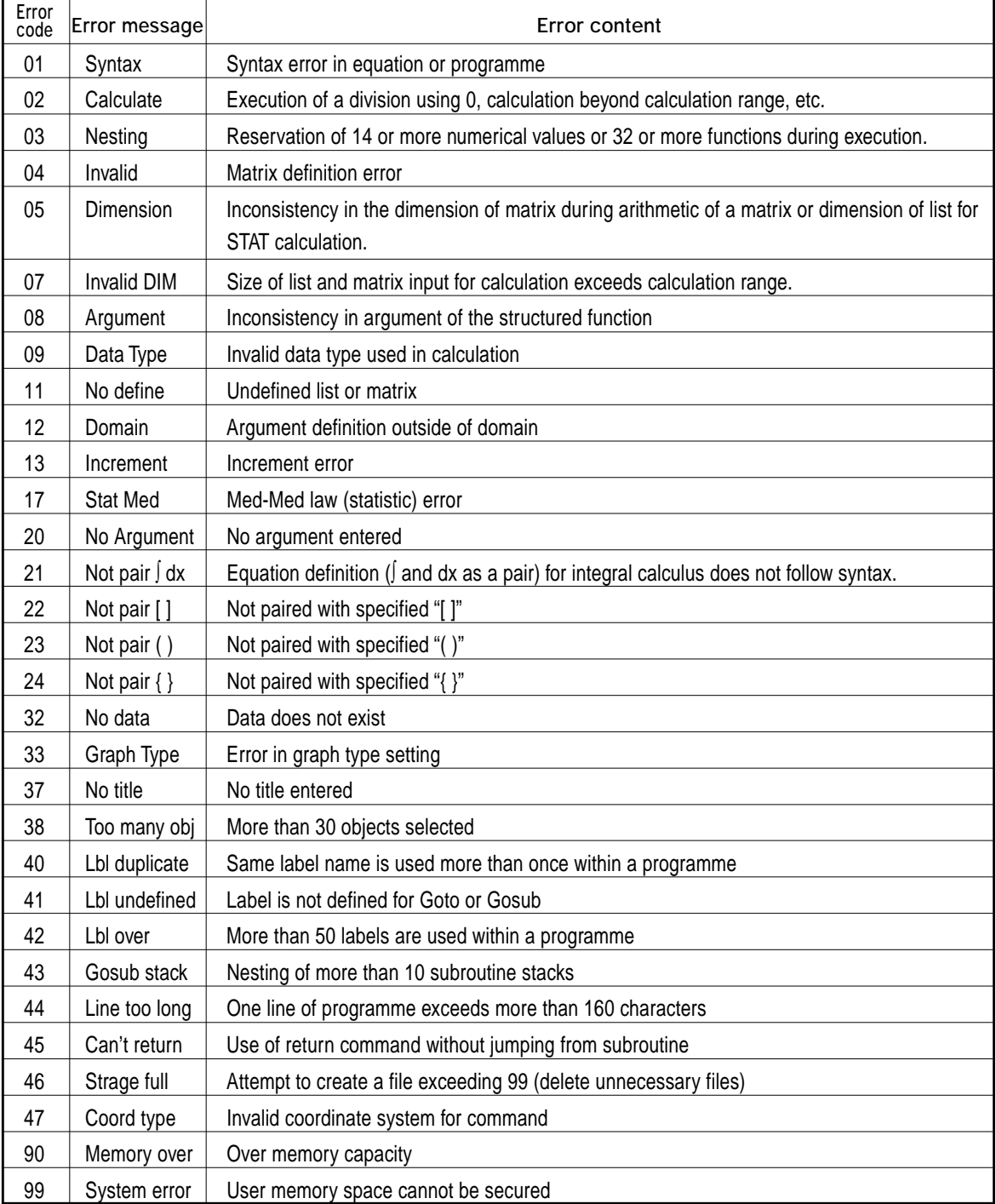

### **6. Page Layout**

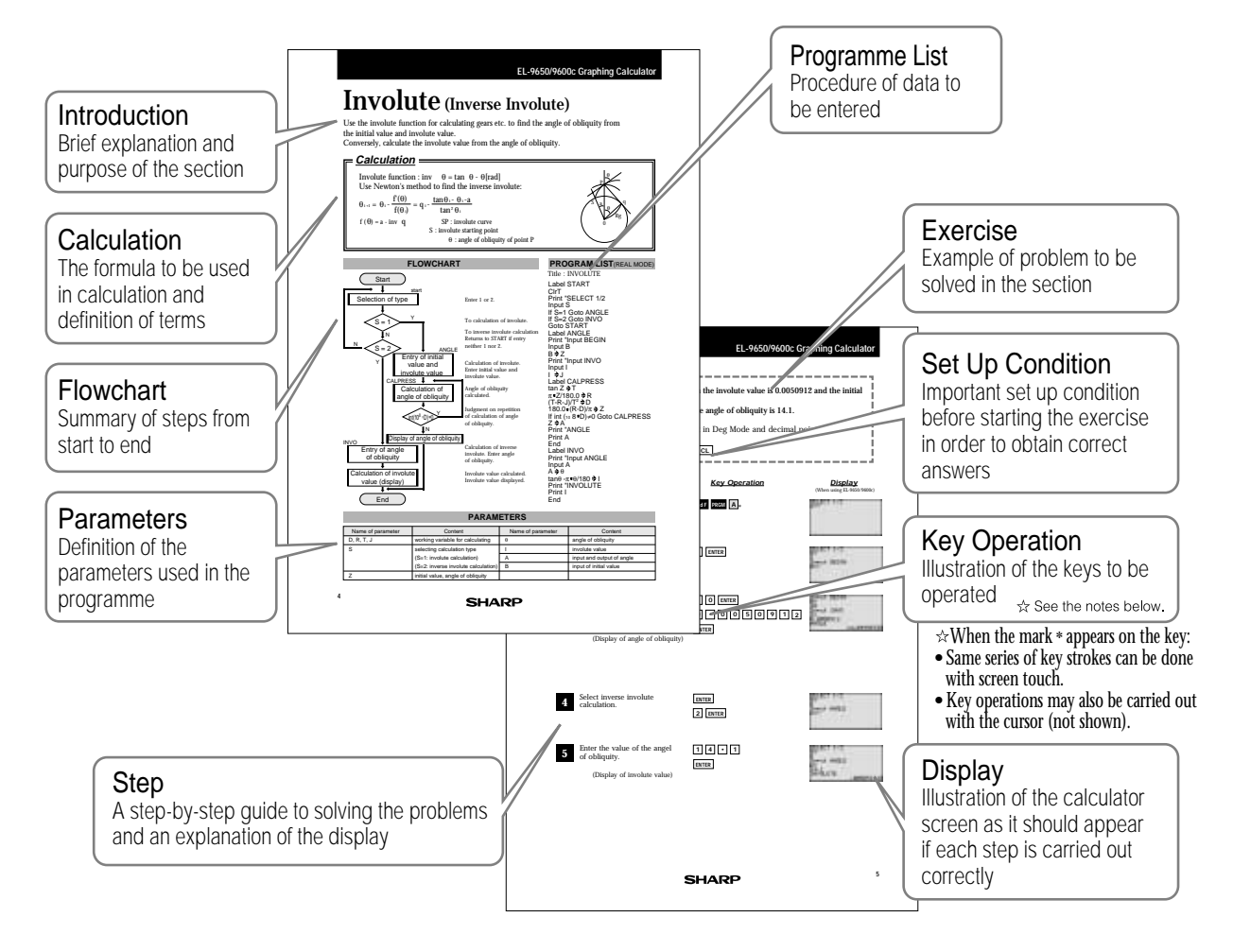

*Note:* This handbook is only an example of how to use programming function of the EL-9650/9600c. The layout may vary with each screen.

# **Heron's Formula**

Use Heron's formula to find the area of a triangle when the sides (A,B,C) of the triangle are known.

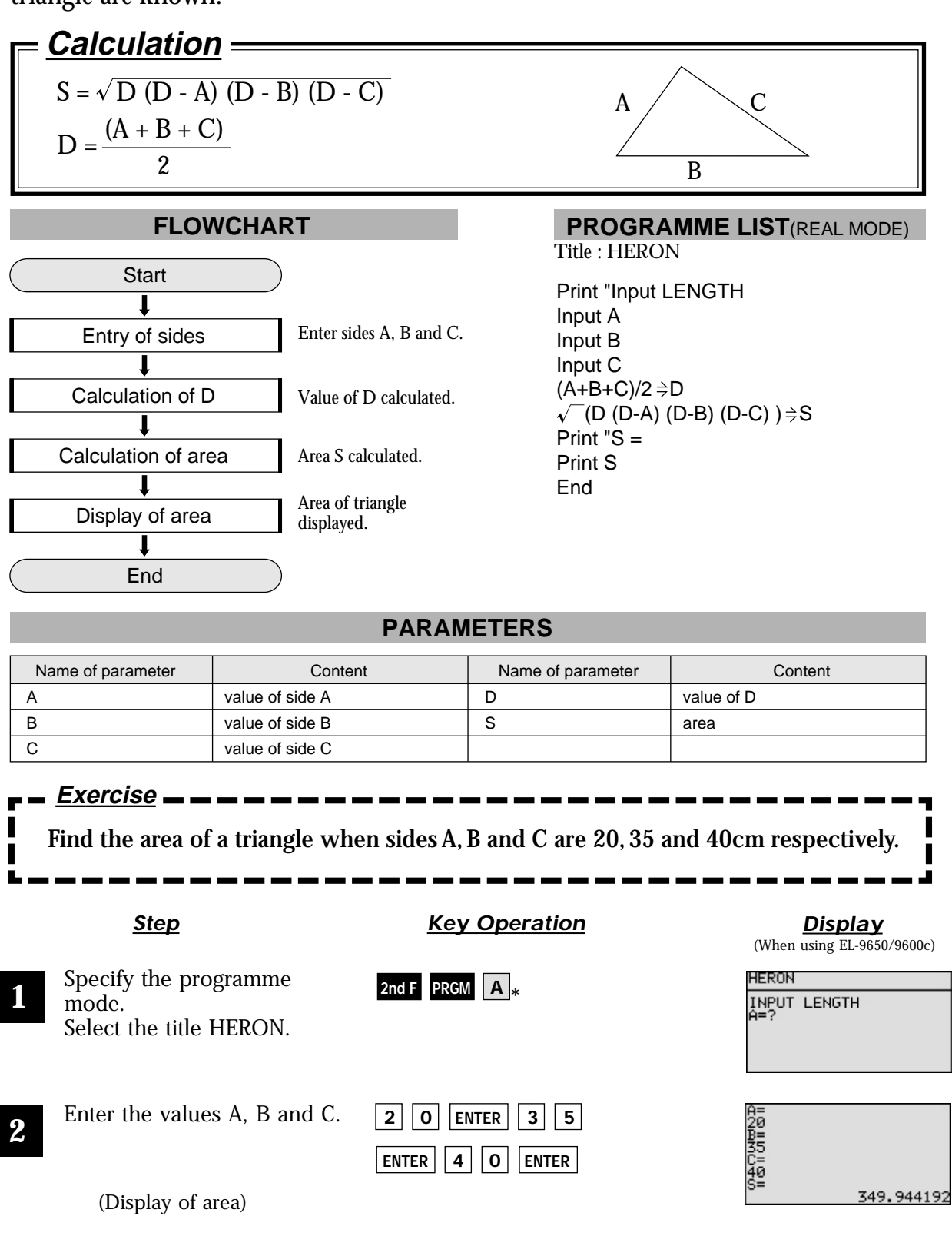

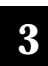

The area is approximately  $\frac{3}{350}$  ...

## **Calculating Tension**

Use the law of sines to find the tension when a pole of weight W is suspended with two strings, and the strings are balanced with the angles from the vertical line A and B.

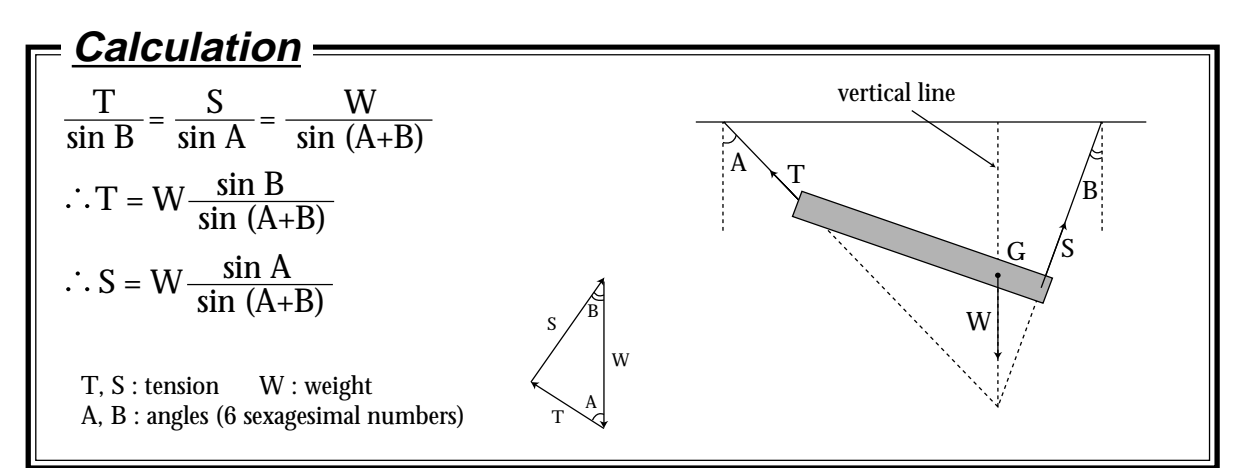

#### **FLOWCHART**

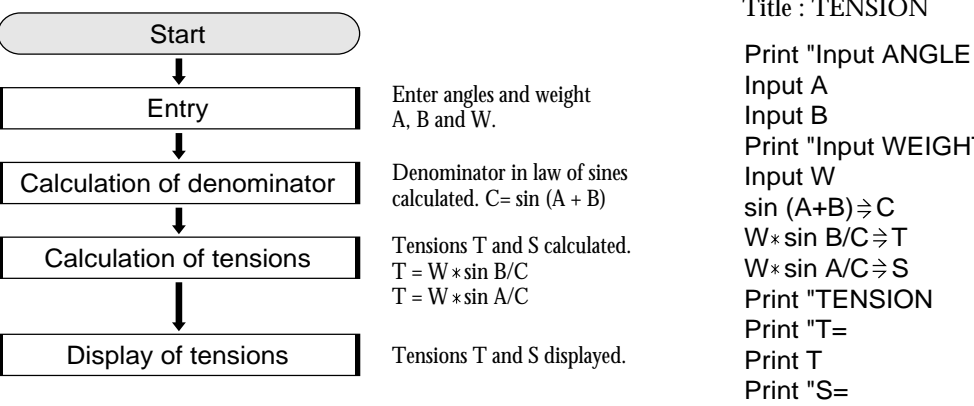

### **PROGRAMME LIST**(REAL MODE)

Title : TENSION

Print "Input WEIGHT Print S End

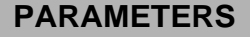

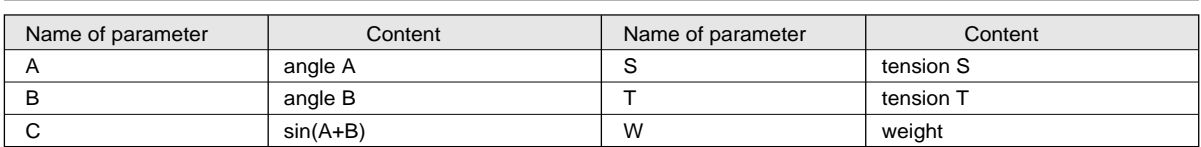

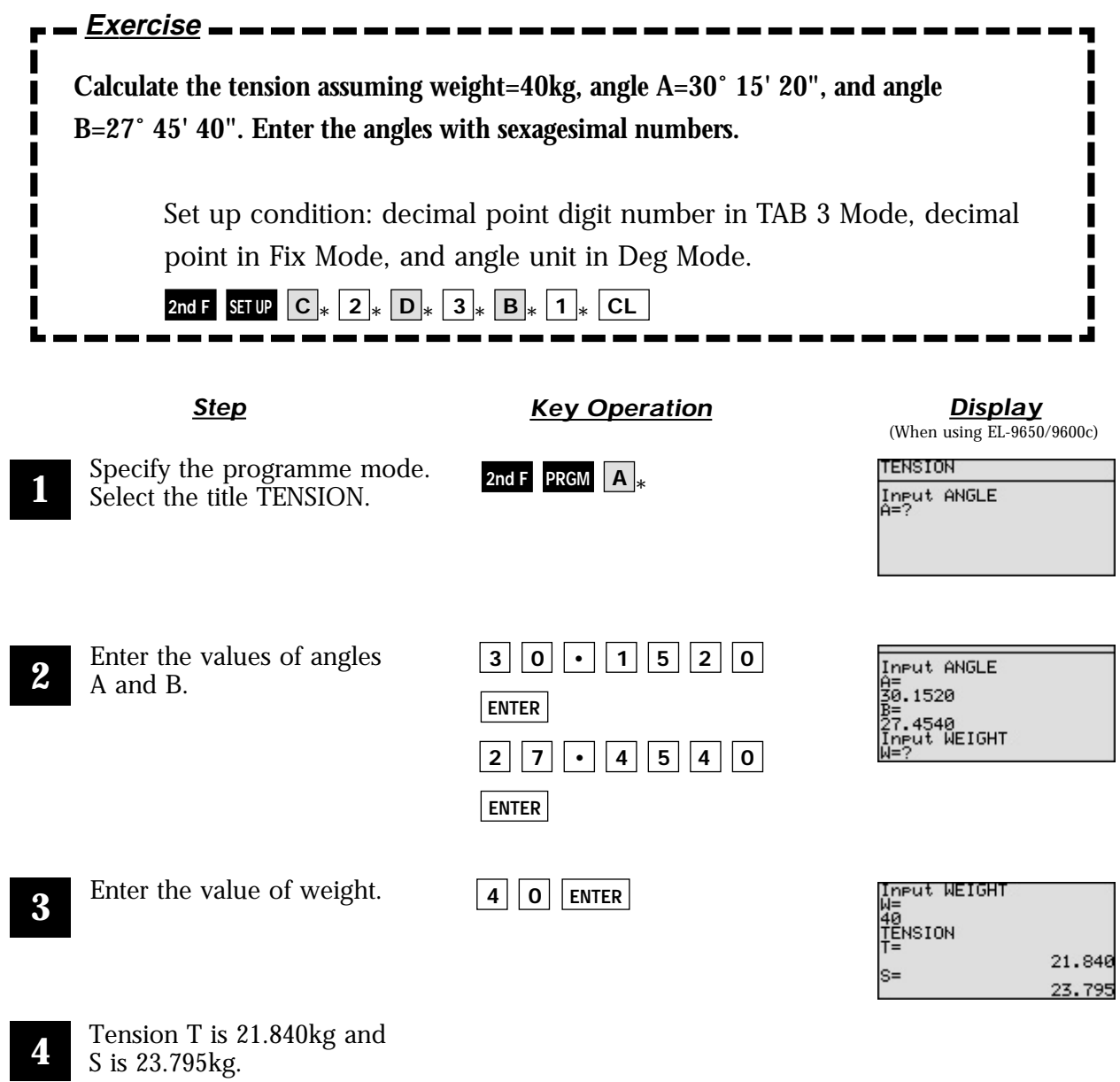

## Involute (Inverse Involute)

Use the involute function for calculating gears etc. to find the angle of obliquity from the initial value and involute value.

Conversely, calculate the involute value from the angle of obliquity.

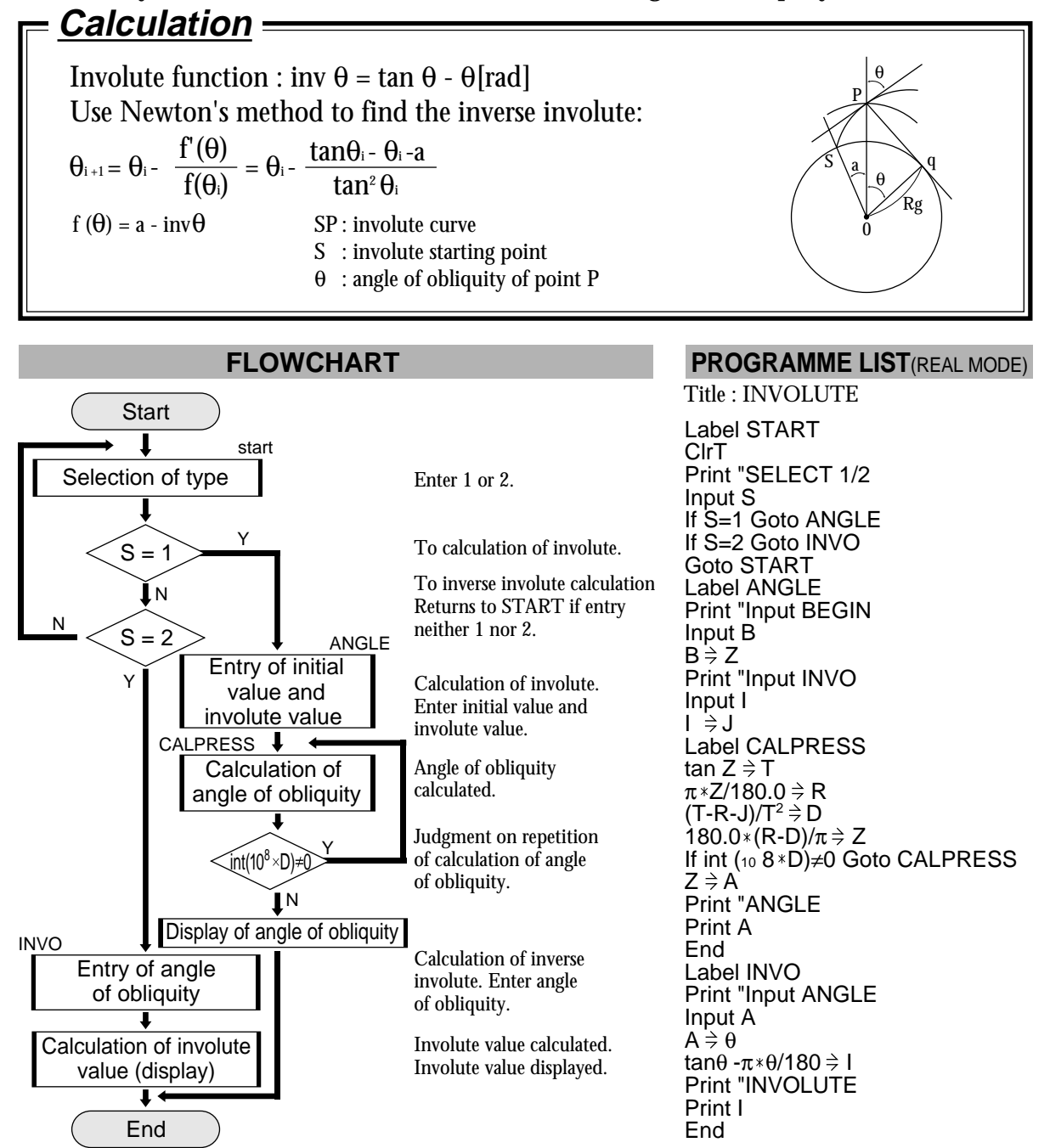

#### **PARAMETERS**

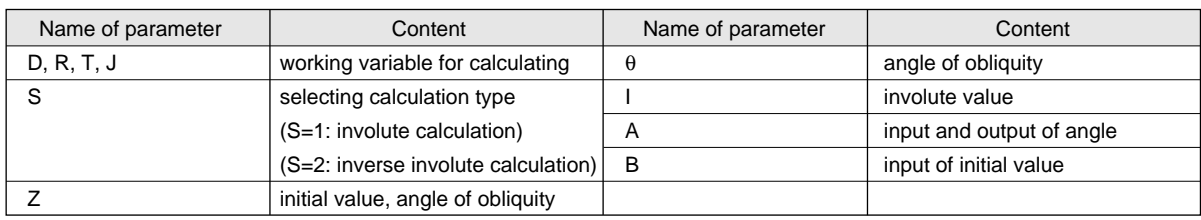

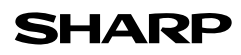

## **EL-9650/9600c/9450/9400 Graphing Calculator**

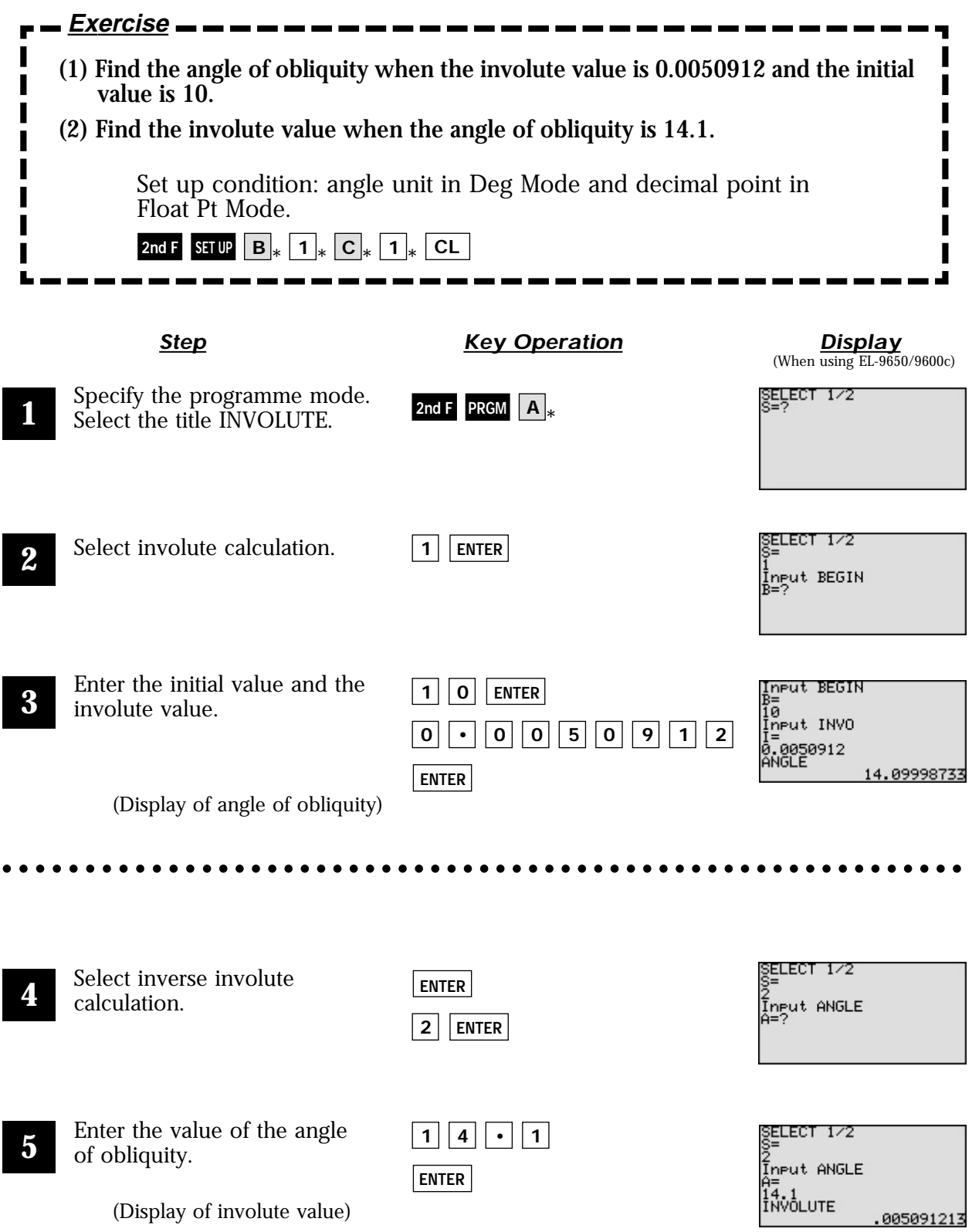

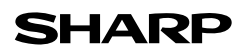

# **Calculating Illuminance and Luminous Intensity**

Enter the luminous intensity of the luminous source, the distance, and the angle between the perpendicular line and light ray, to find the illuminance of the illuminated side. Conversely, find the luminous intensity of the source from the illuminance of the illuminated side.

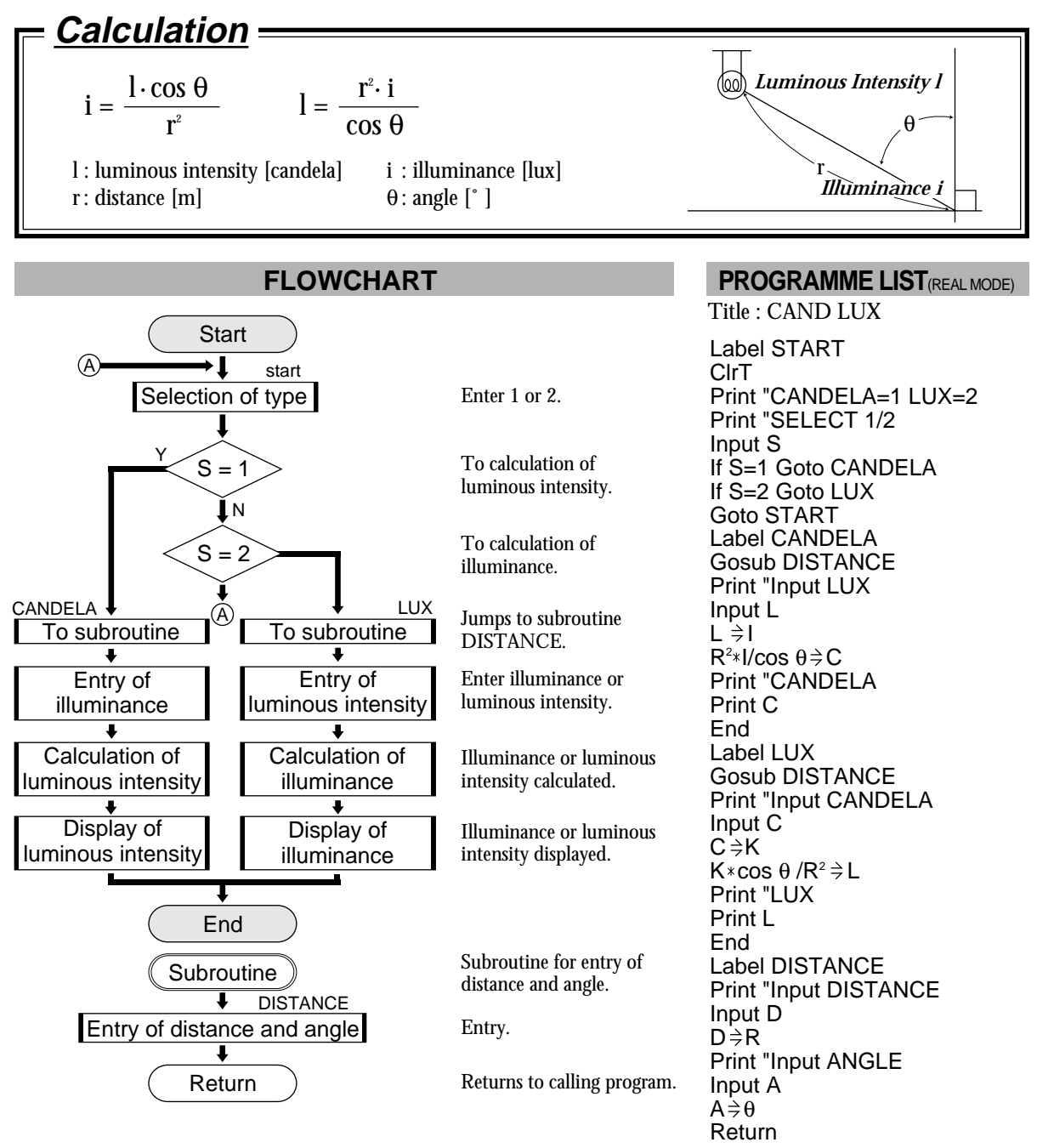

#### **PARAMETERS**

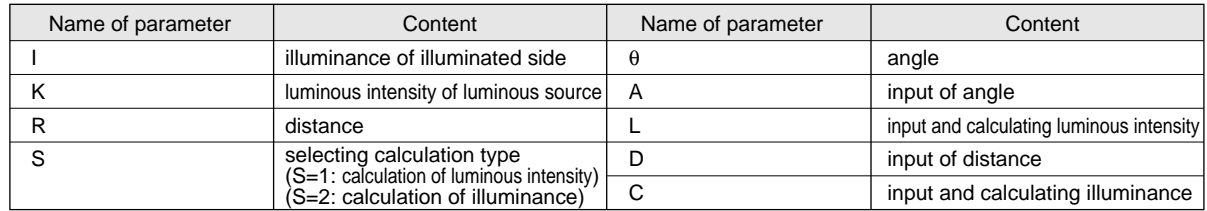

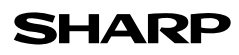

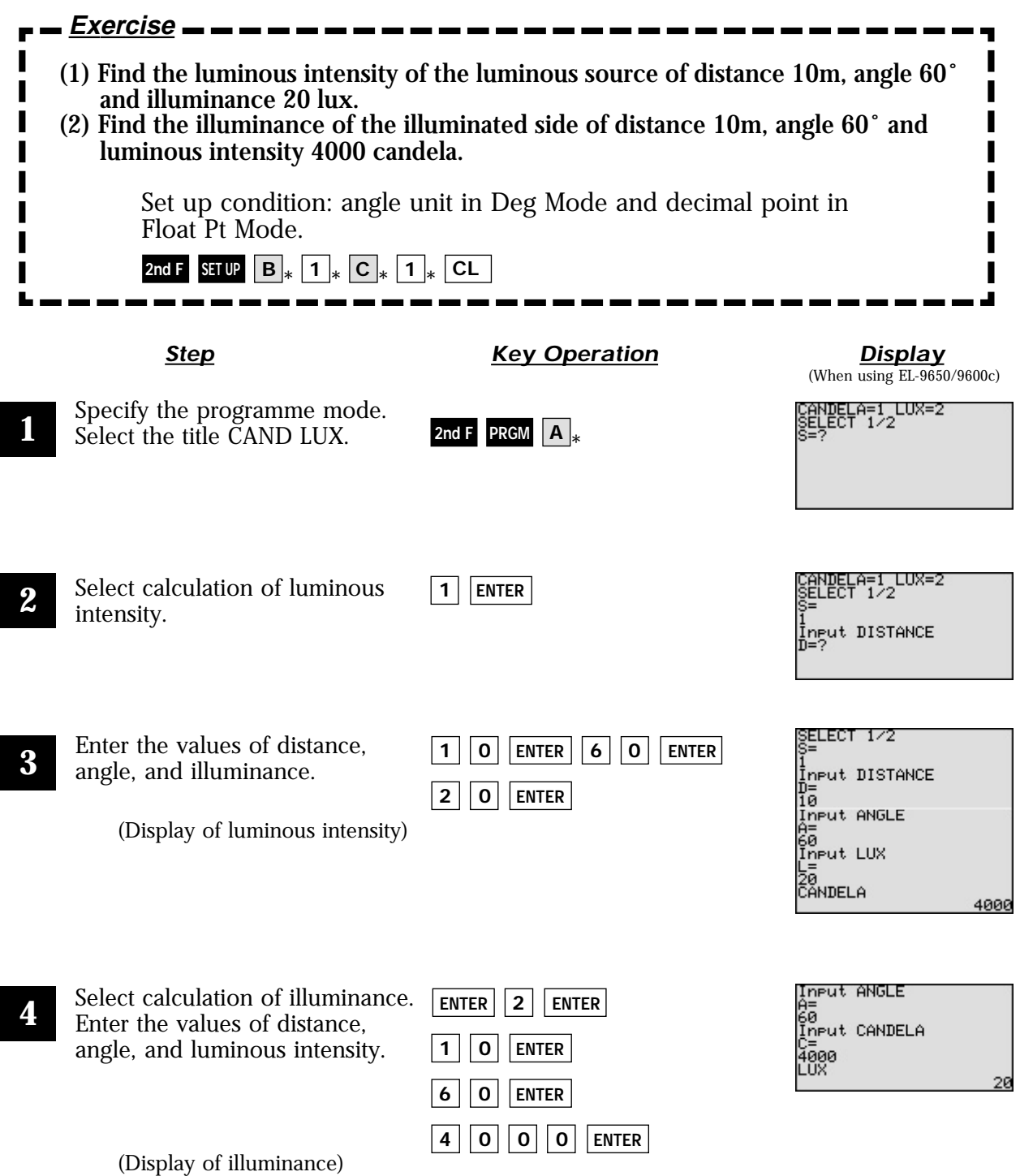

## **Calculating Simple Harmonic Oscillation**

Enter period, amplitude and time to calculate displacement at specified time, acceleration, angular velocity, and velocity. Also, display the changes during the entered time period on a graph.

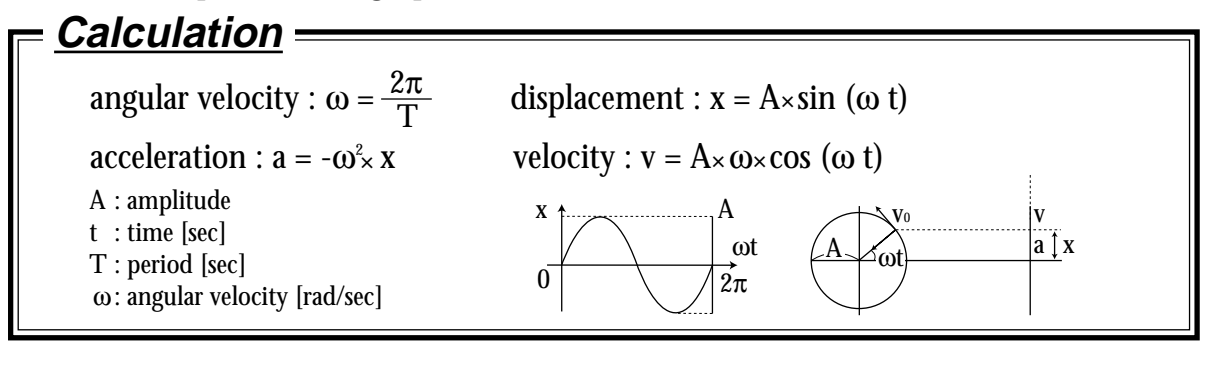

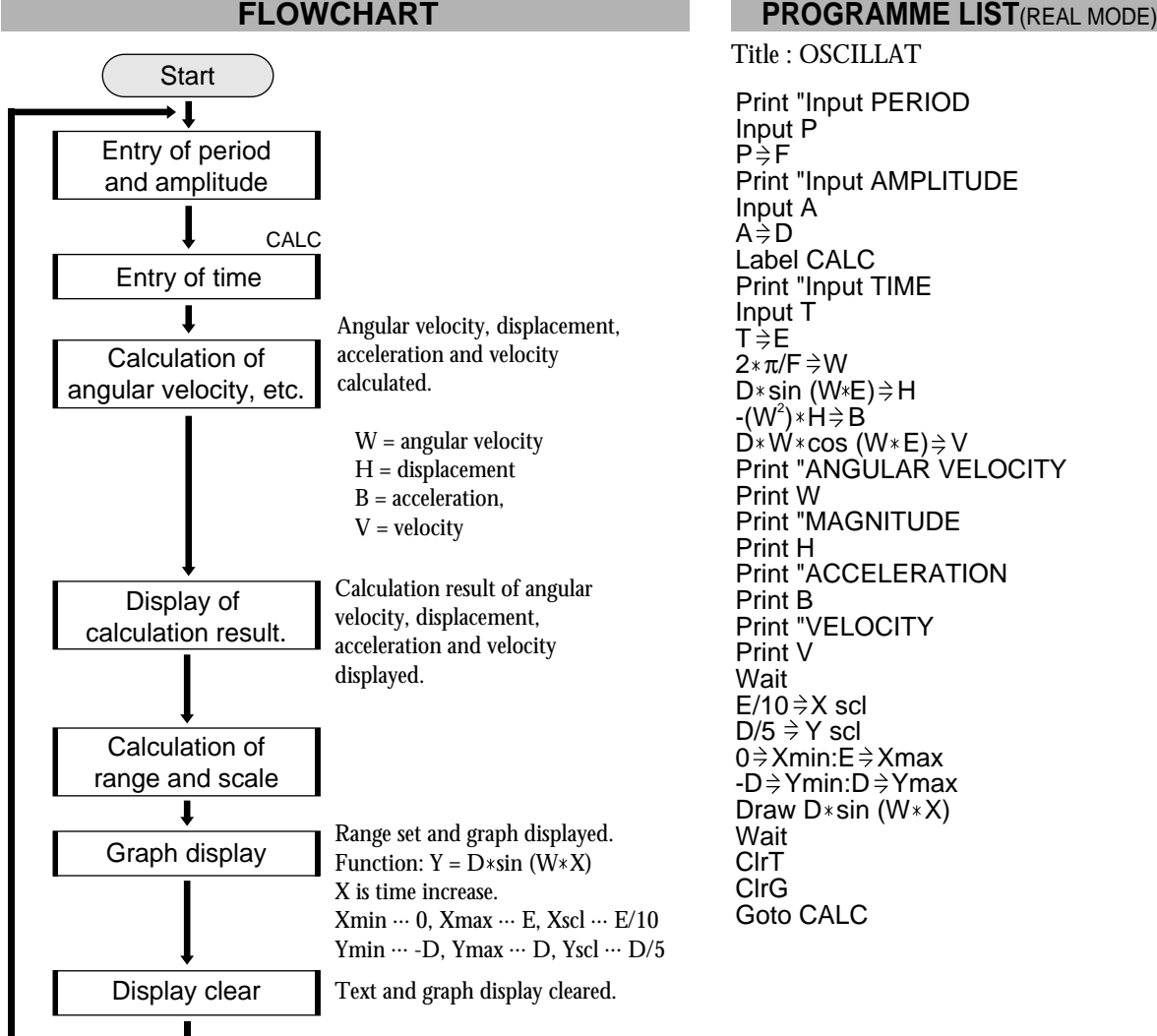

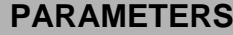

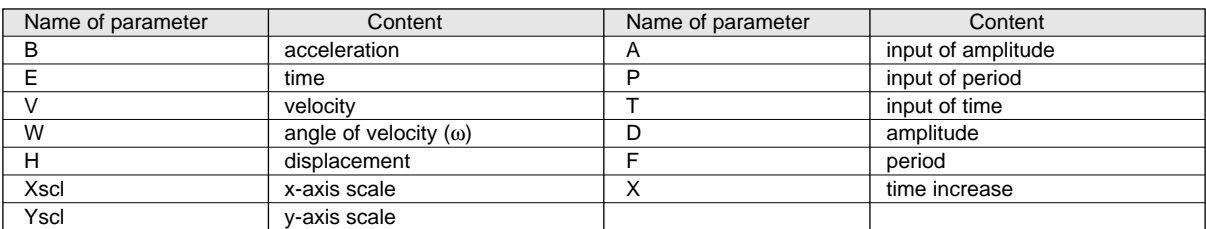

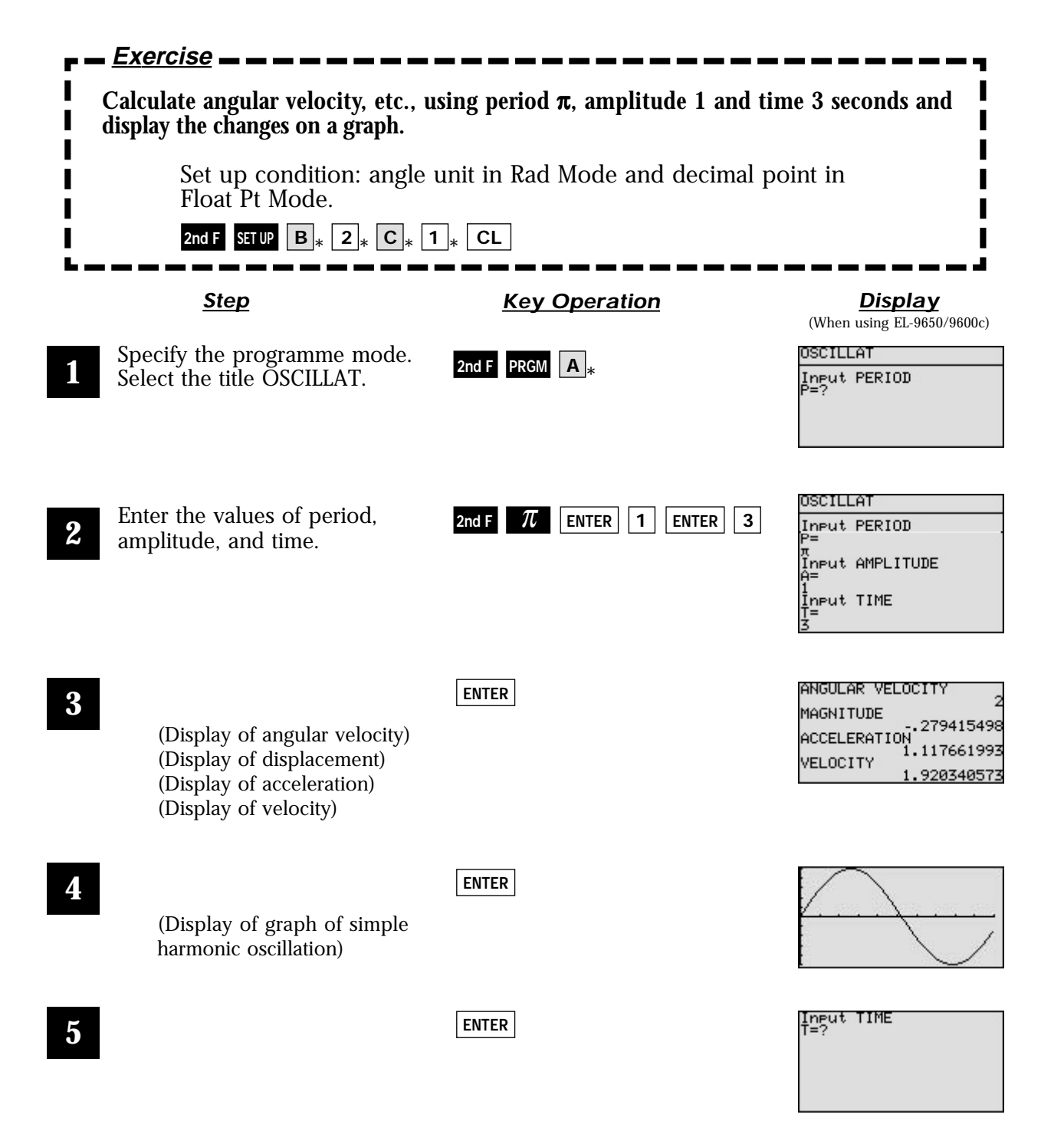

## **Electric Power Consumed on an AC Circuit**

Enter the voltage effective value, frequency and resistance value to find the power value of the circuit with resistance R. Draw a graph of the changes in power over a period of time.

## **Calculation**

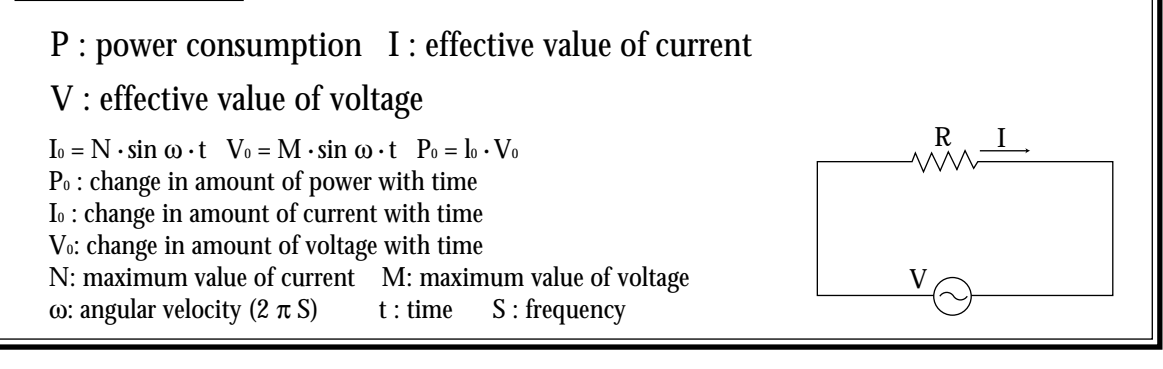

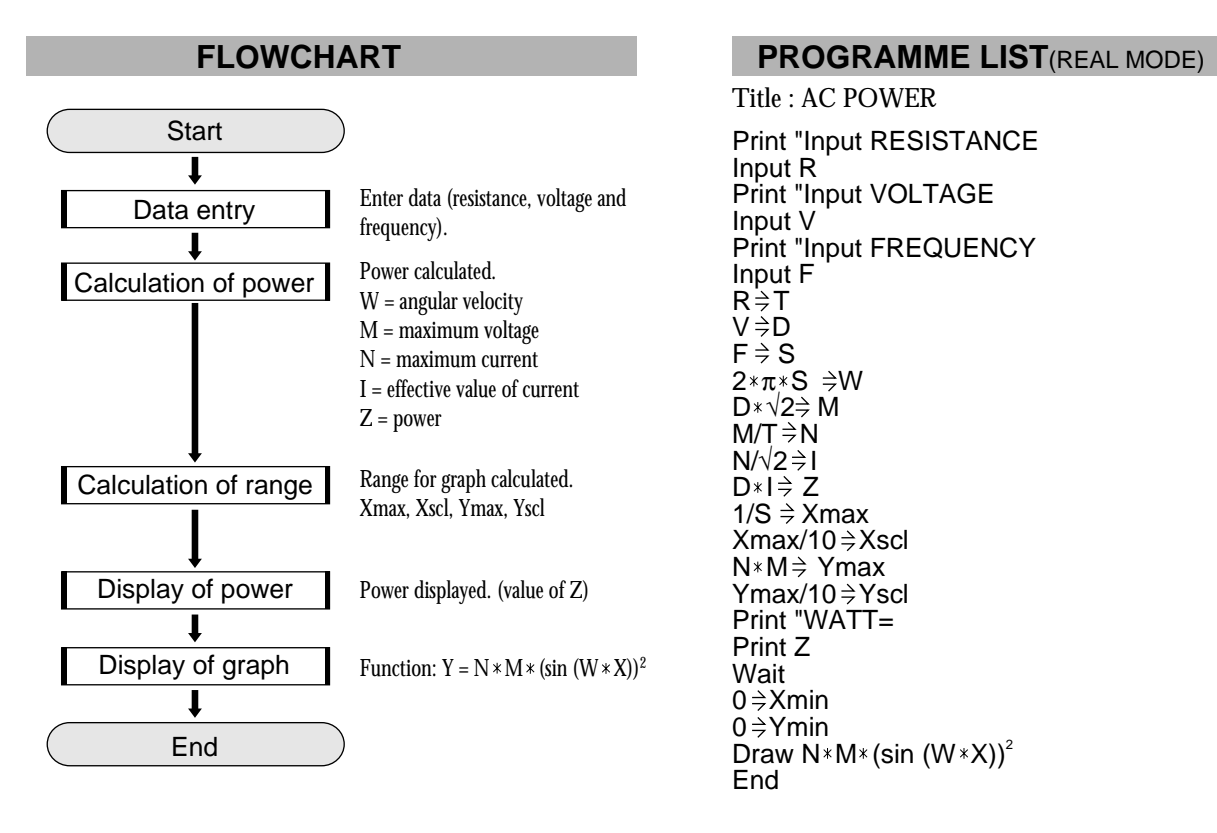

### **PARAMETERS**

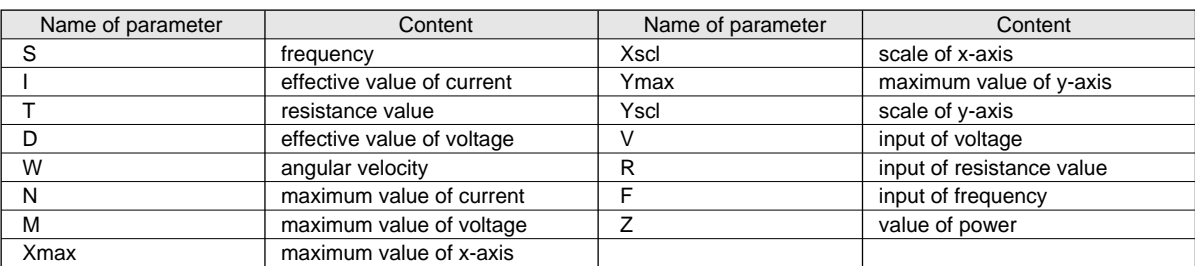

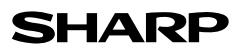

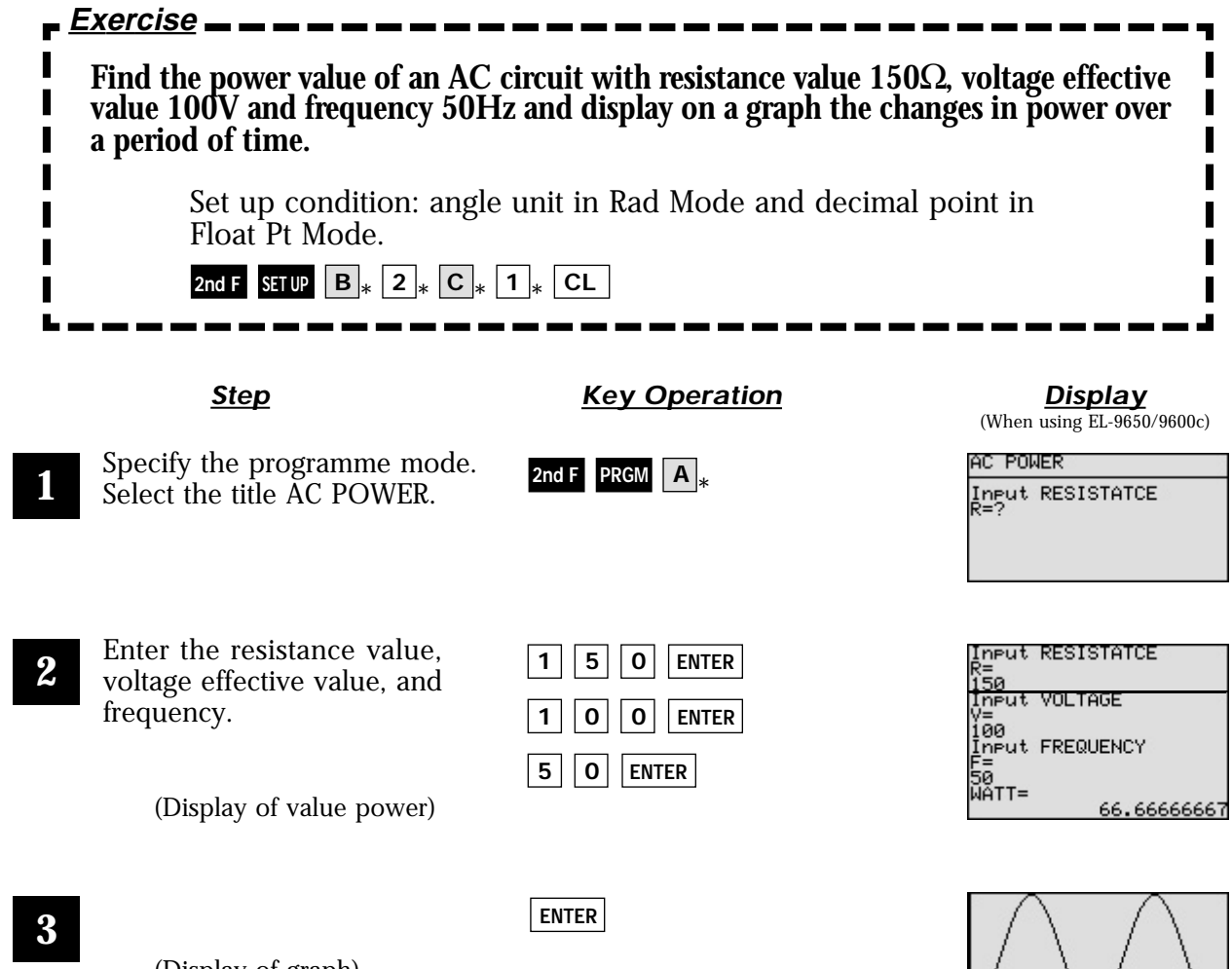

(Display of graph)

 $\sqrt{11}$ 

# **Angle of Vector**

Use the matrix operation feature to find the angle  $\theta$  which forms the standard vector and vector. The angle can be calculated at one time against the multiple vectors.

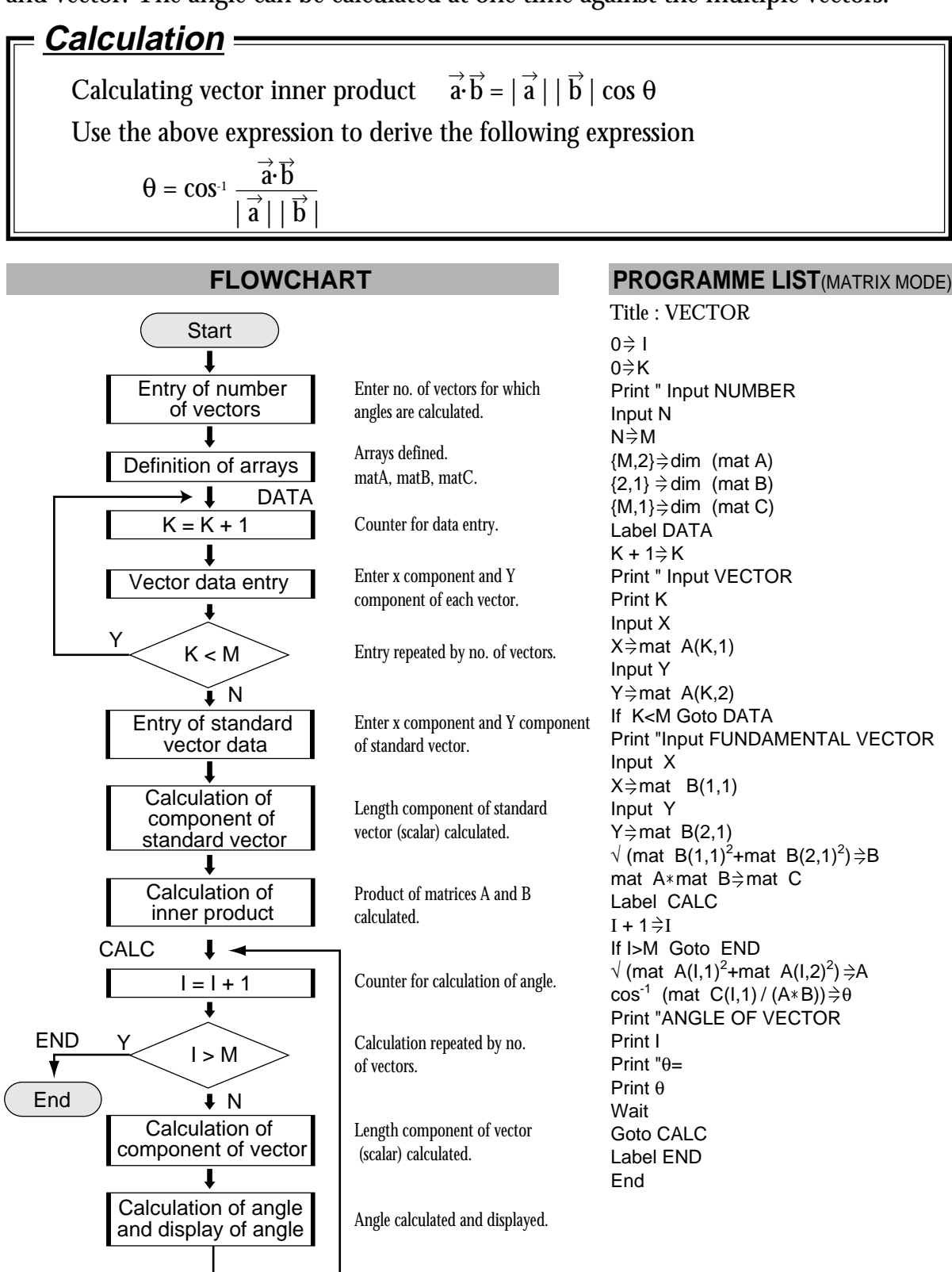

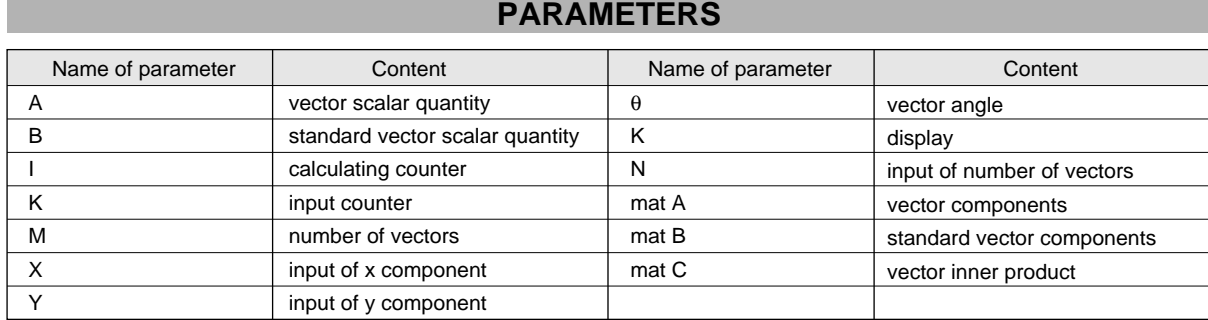

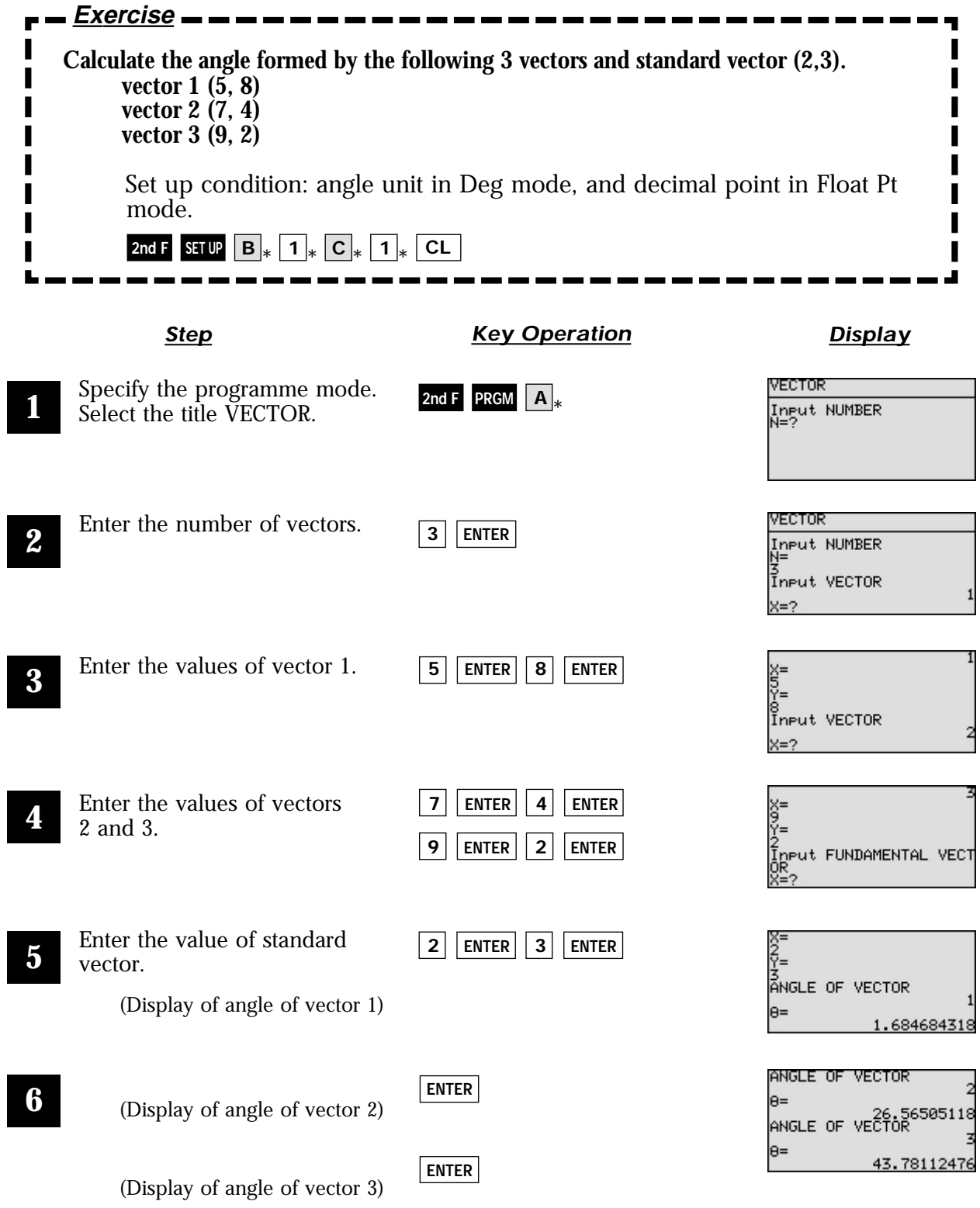

## **Linear Transformation**

Use the matrix to find four types of the linear transformation of x-axis symmetric transformation, y-axis symmetric transformation, similar transformation and revolution around the origin.

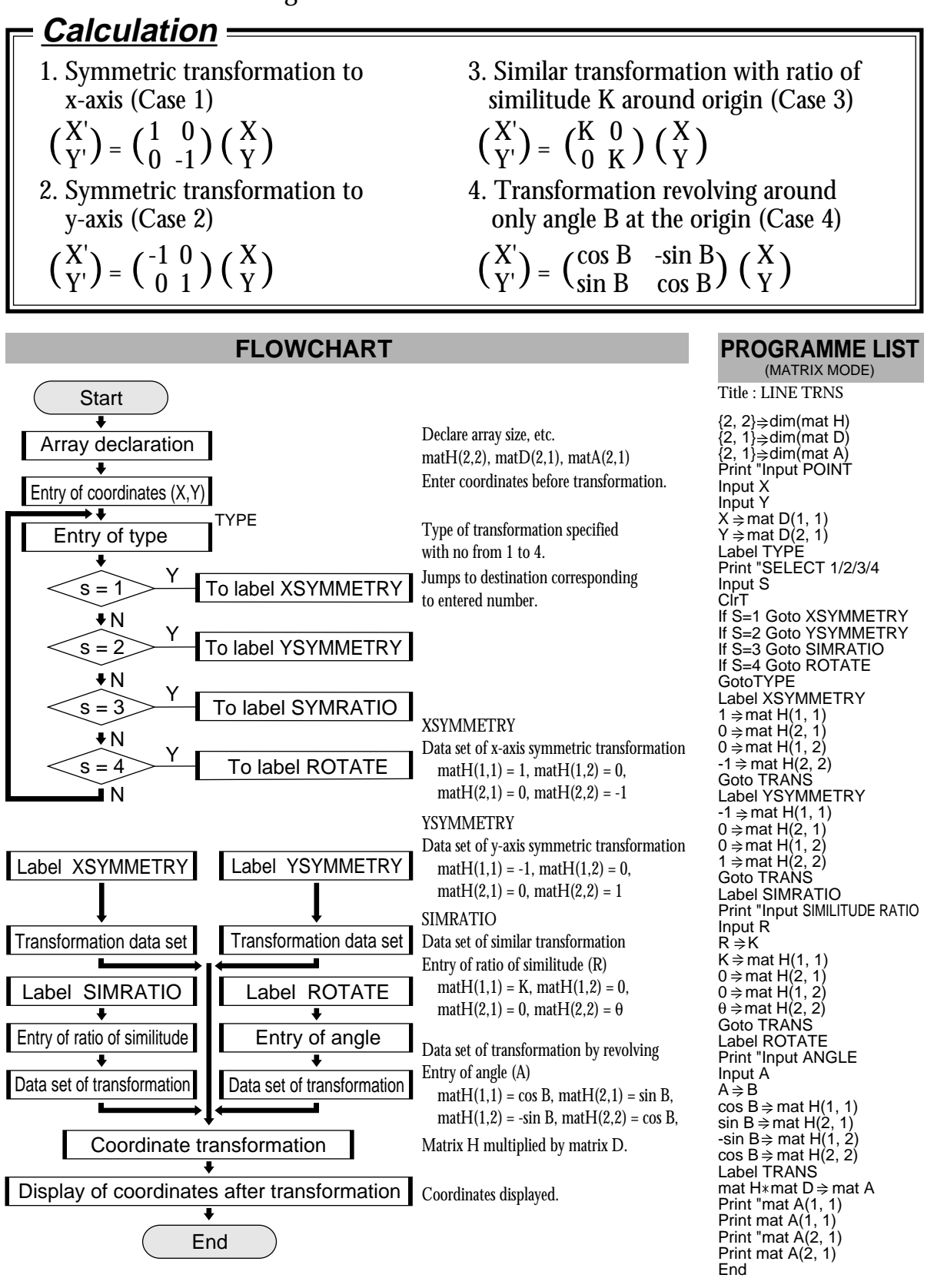

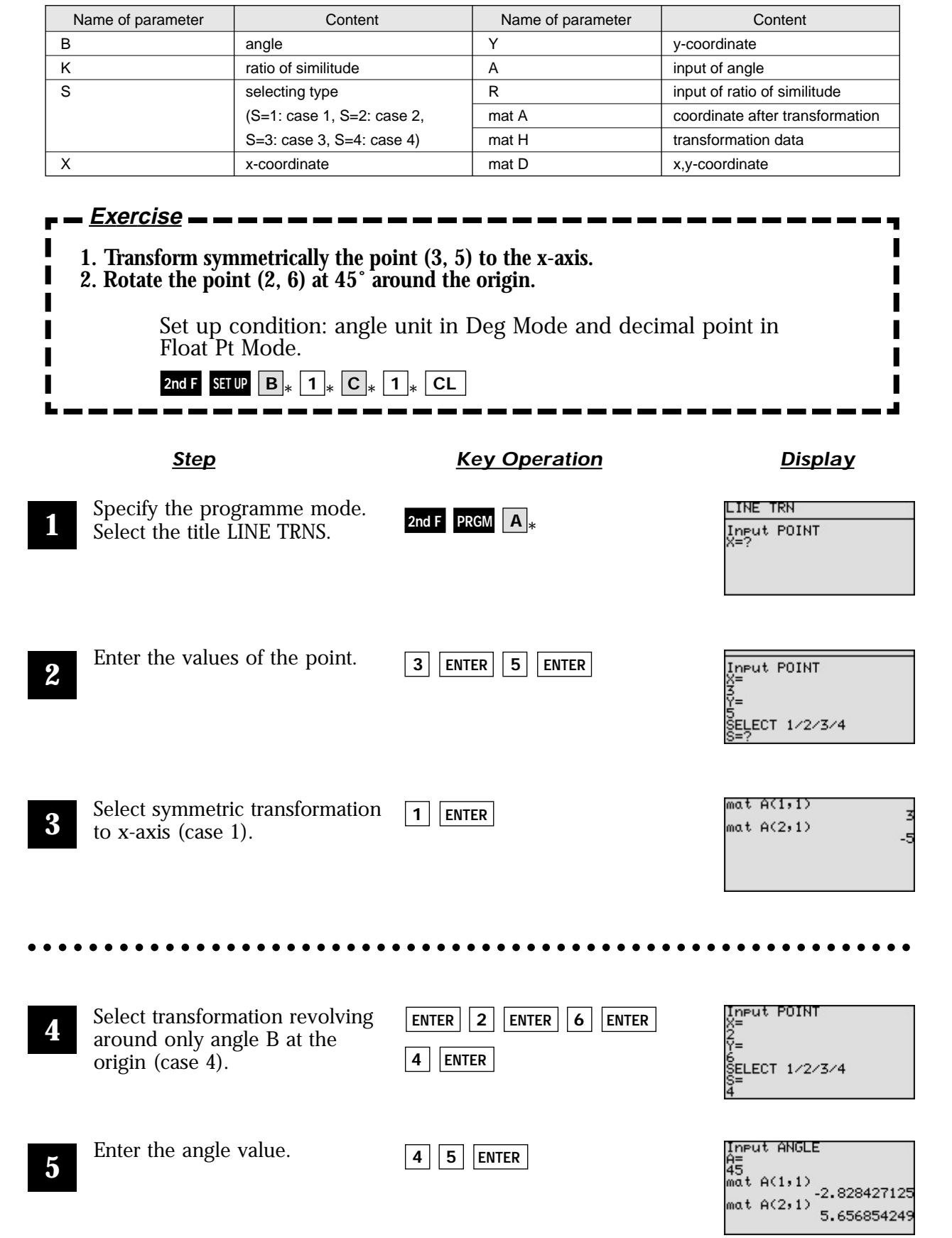

**PARAMETERS**

## **Moving Average**

Plot a moving average graph which helps to understand how the results change over a specified period. The progress of sales and amounts of consumption and production can also be seen.

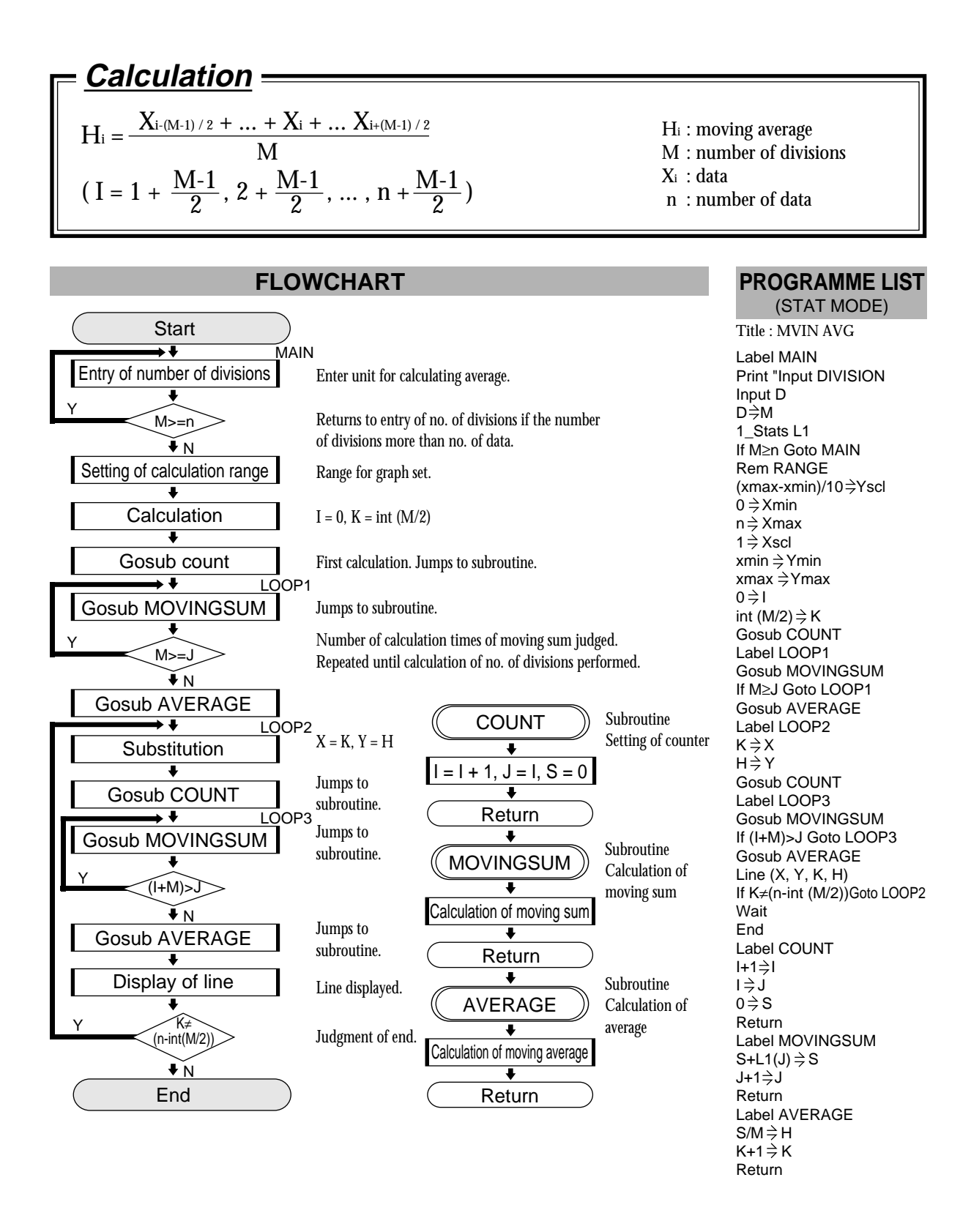

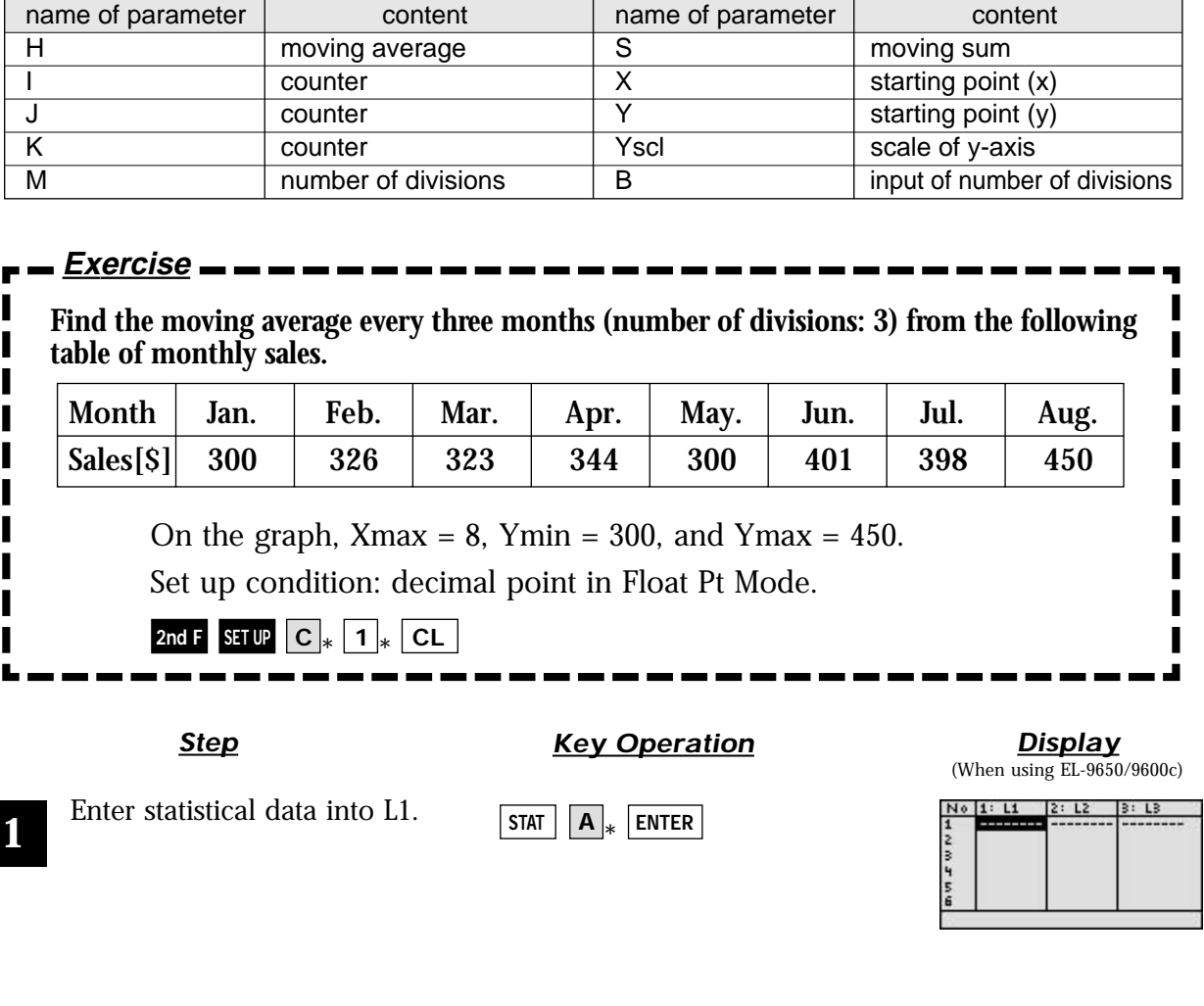

**Parameters**

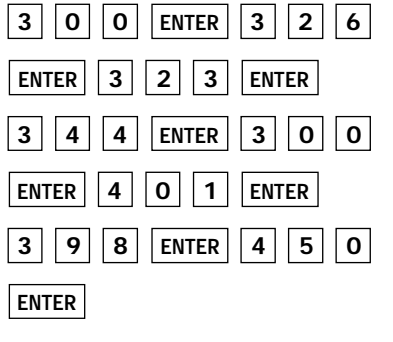

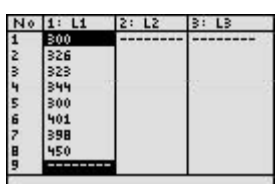

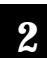

Specify the programme mode. Select the title MVIN AVG.

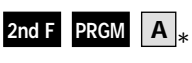

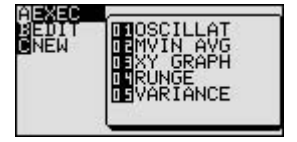

**3**

Enter the number of divisions(3). **3 ENTER**

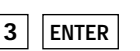

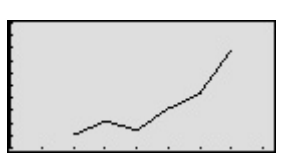

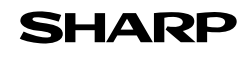

## **Creating a Graph of Experimental Data**

Graph the results of an experiment and examine the trends. (Example: examined data relating to water vapour pressure and temperature.)

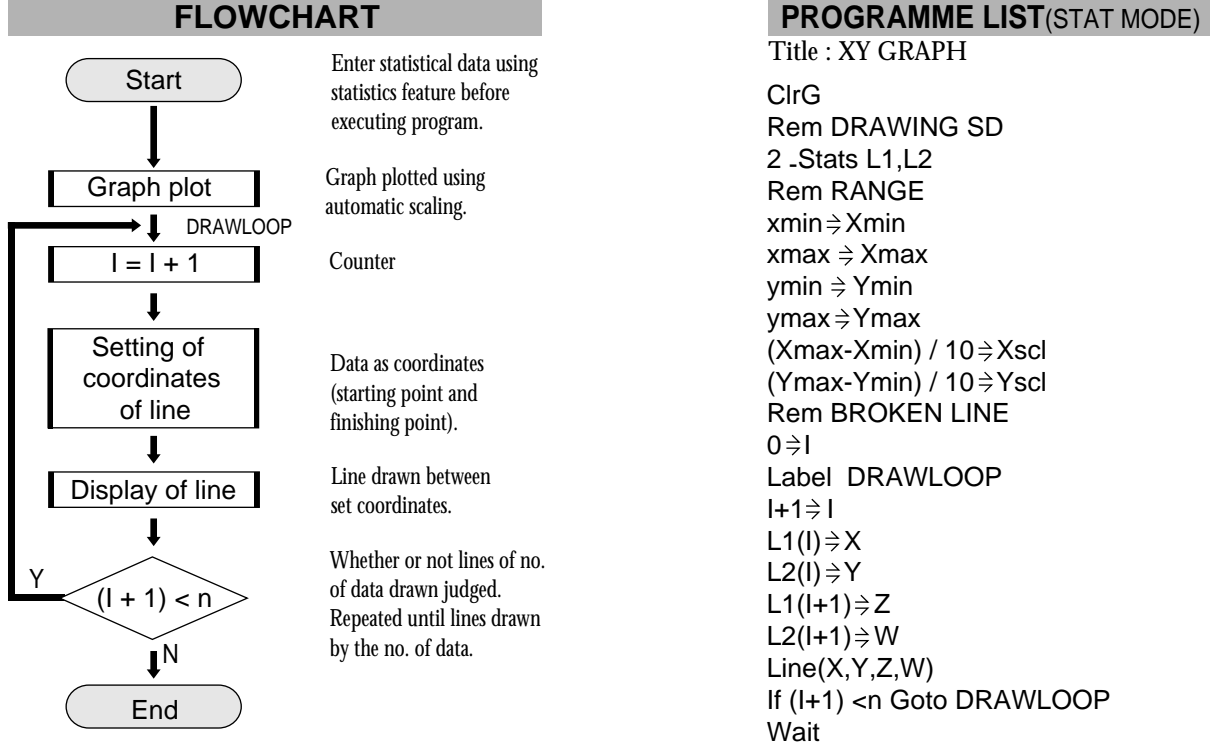

Enter statistical data using statistics feature before executing program.

Graph plotted using automatic scaling.

Counter

Data as coordinates (starting point and finishing point).

Line drawn between set coordinates.

Whether or not lines of no. of data drawn judged. Repeated until lines drawn by the no. of data.

ClrG Rem DRAWING SD 2 -Stats L1,L2 Rem RANGE  $xmin \Rightarrow Xmin$  $x$ max  $\Rightarrow$  Xmax ymin  $\Rightarrow$  Ymin  $ymax \neq Ymax$  $(Xmax-Xmin) / 10 \Rightarrow Xscl$ (Ymax-Ymin) /  $10 \div$ Yscl Rem BROKEN LINE  $0 \Rightarrow I$ Label DRAWLOOP  $I+1 \stackrel{\triangle}{=} I$  $L1(I) \Rightarrow X$  $L2(I) \Rightarrow Y$  $L1(I+1) \Rightarrow Z$  $L2(I+1) \Rightarrow W$ Line(X,Y,Z,W) If (I+1) <n Goto DRAWLOOP Wait End Title : XY GRAPH

### **PARAMETERS**

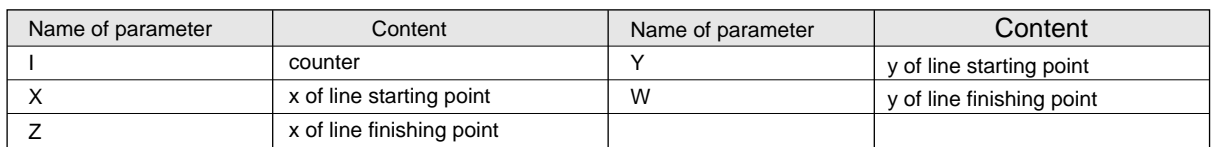

\*n = number of statistical data

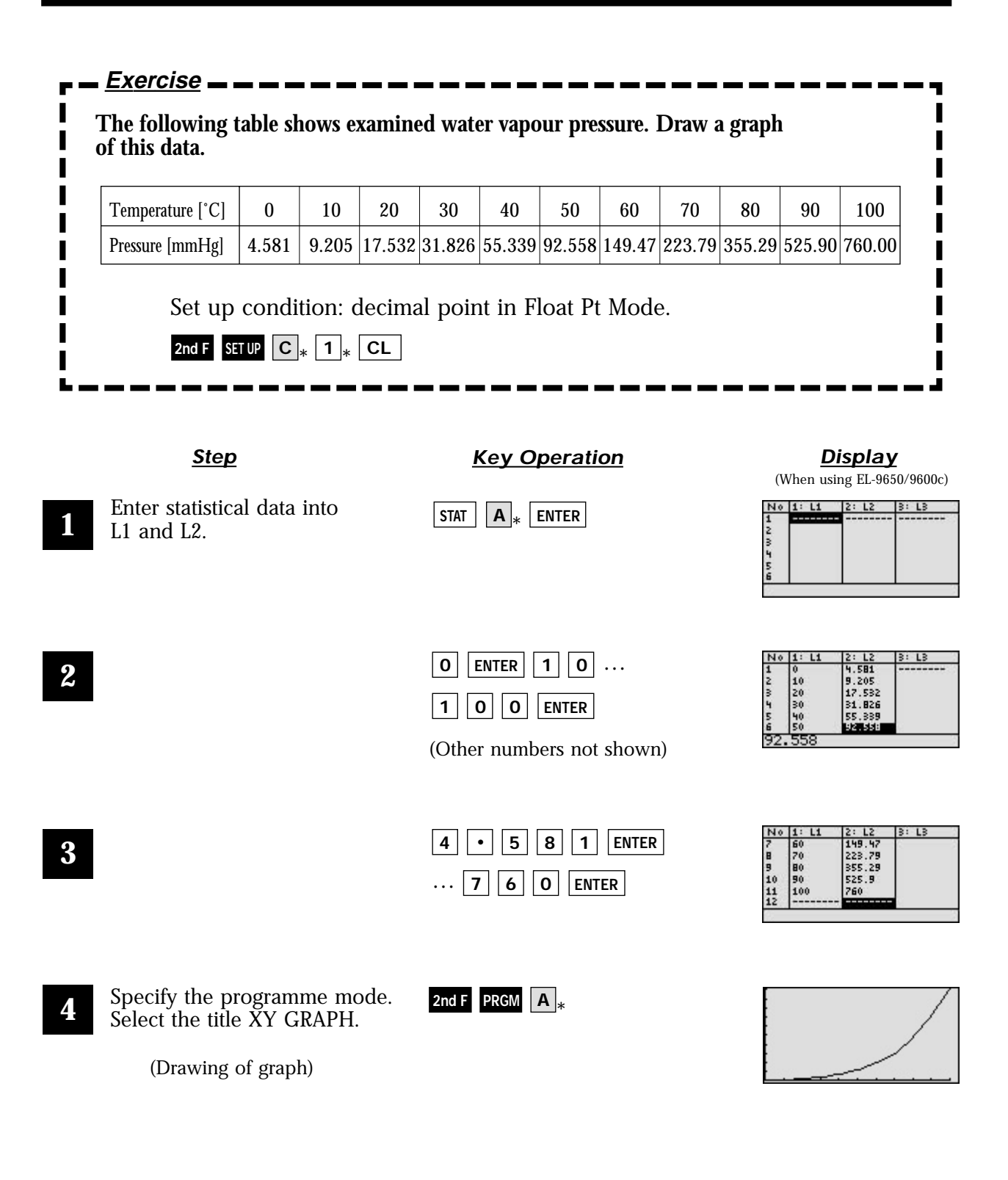

# **Ordinary Differential Equations**

Enter the initial conditions (X, Y) with the step H and interval T. Use Runge Kutta Gill method to solve the ordinary differential equation of first order.

## **Calculation**

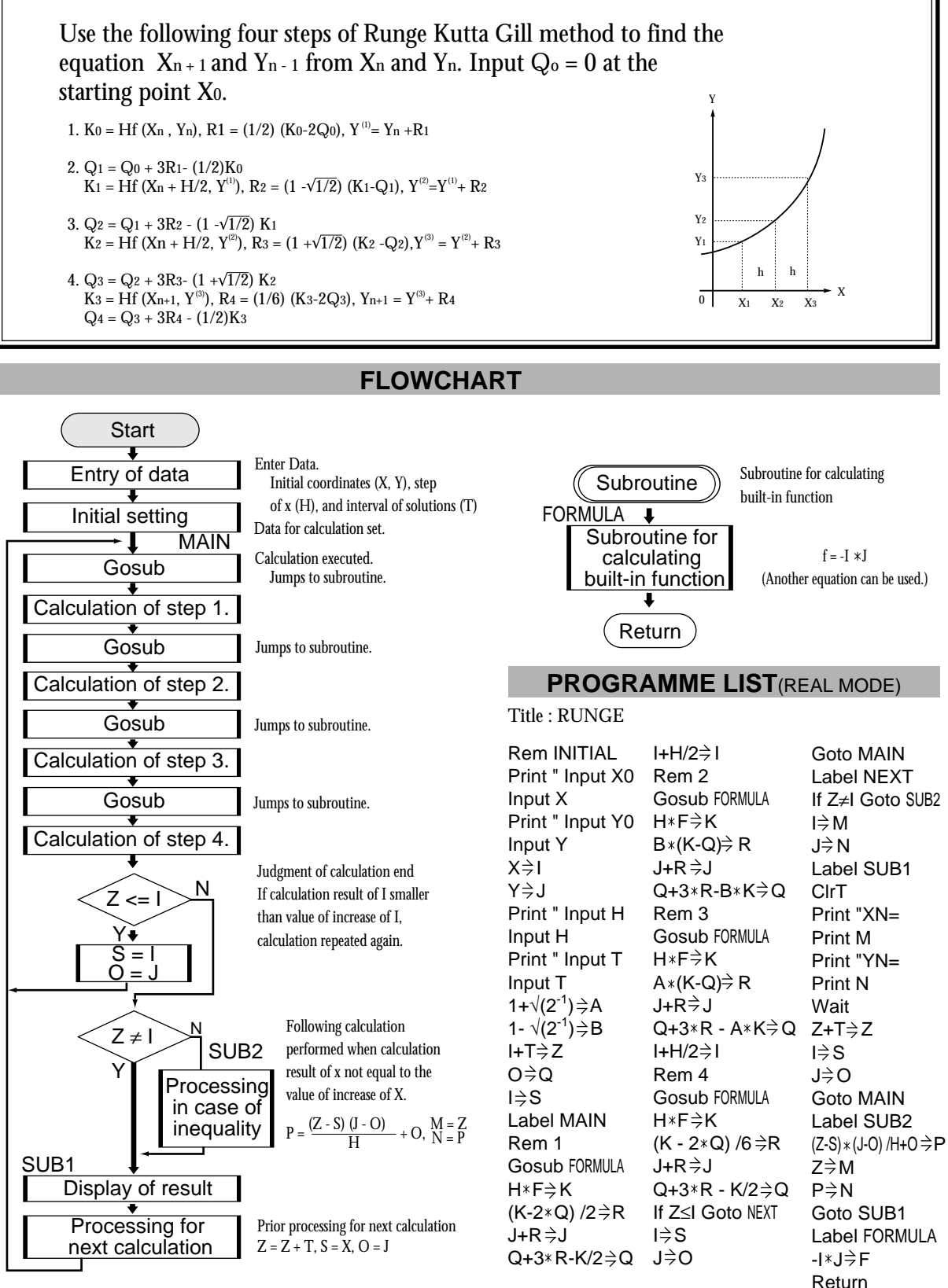

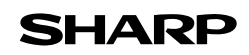

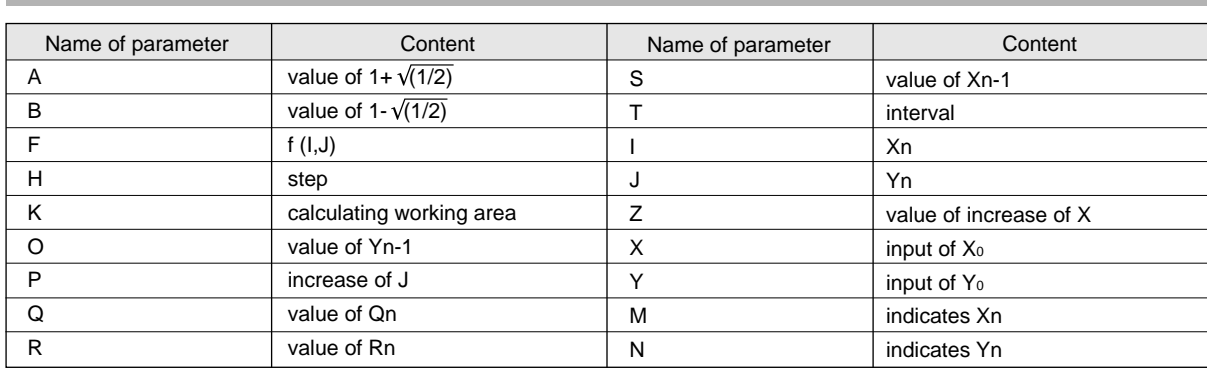

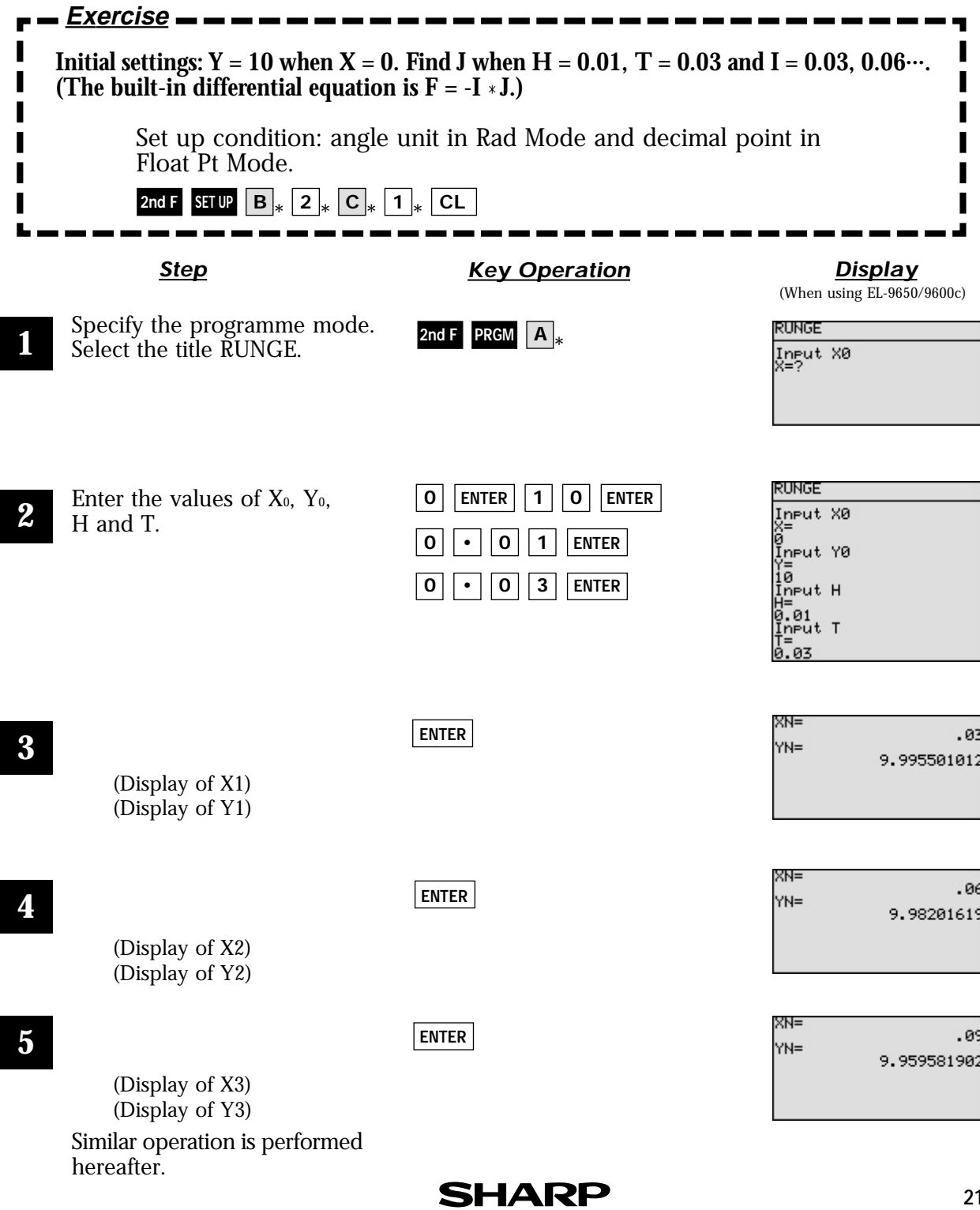

### **PARAMETERS**

## **Analysing with One-way Layout Method**

Use the one-way layout method to verify whether there is a relation to the results achieved based on one condition. Analysis of variance is carried out with this method.

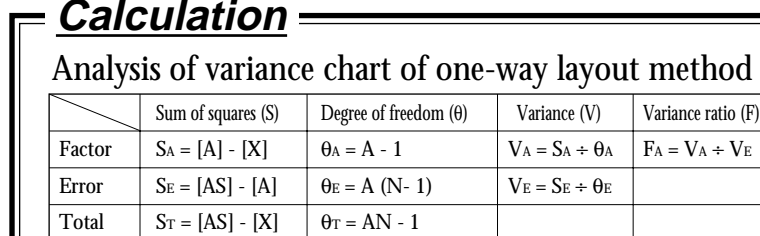

 $[X] = (\Sigma \Sigma Xii)^2 \div AN$  $[A] = \Sigma i (\Sigma j Xij)^2 \div N$ [AS] = Σi Σj (Xij)<sup>2</sup> A : number of levels N: repeated frequency X : number of data

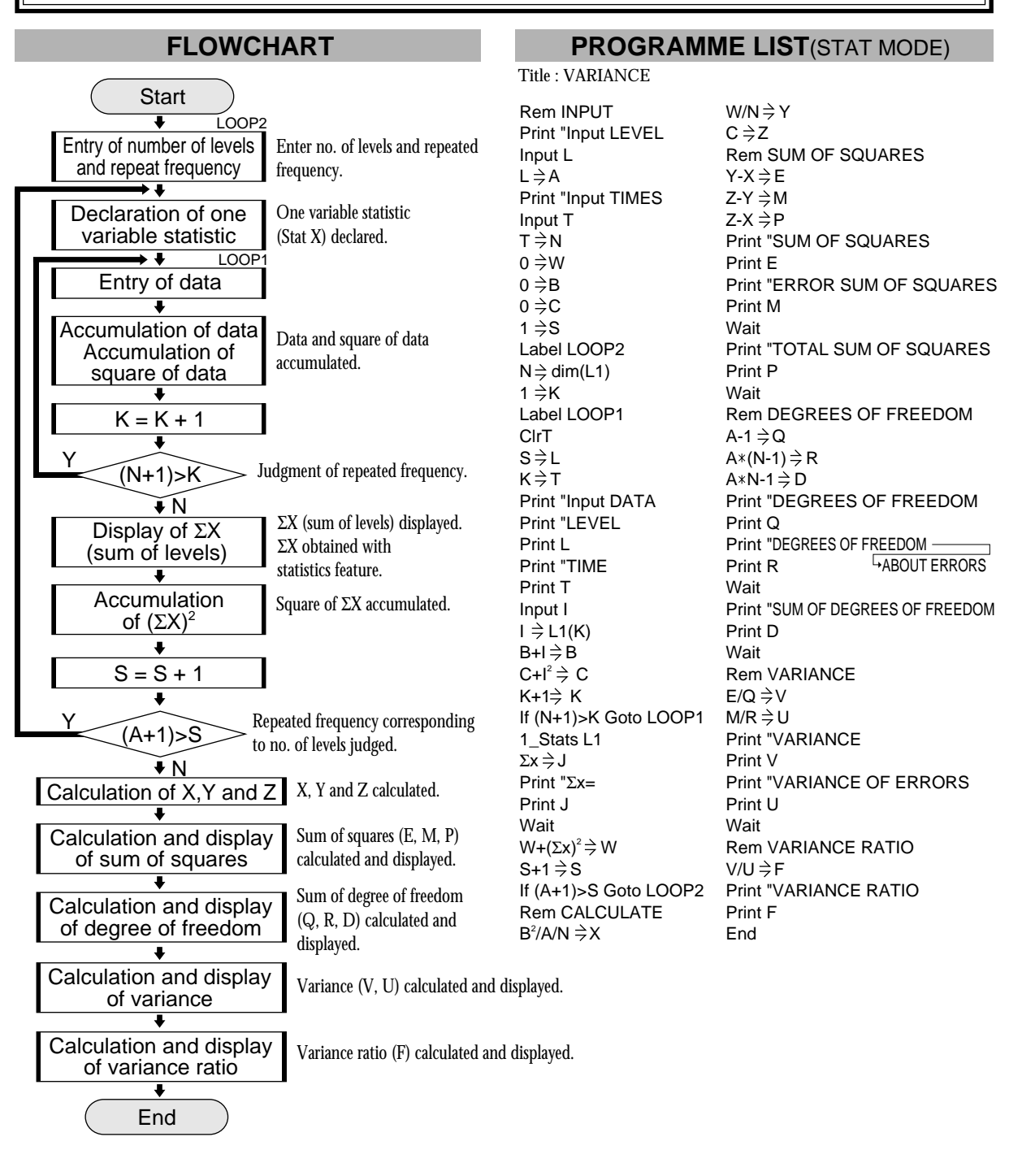

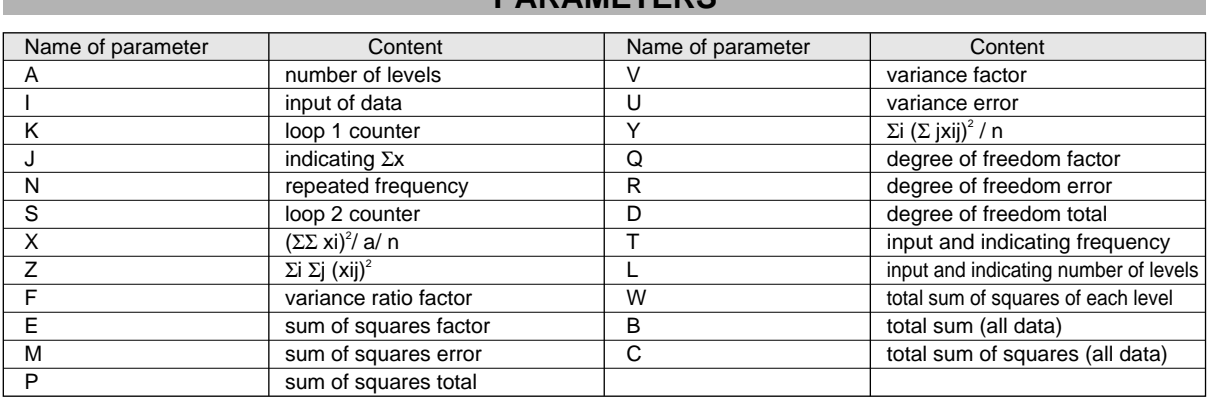

#### **PARAMETERS**

#### **Exercise**

Г

**When a mouse is given a dosage of hormone, the relationship between dosage amount and increase of mouse weight is as shown in the following table. Find the analysis of variance. If the value of the variance ratio is larger than the value of the F- distribution table at the 5% level of significance, the relationship between the hormone amount and the increase of mouse weight is a causal relation.**

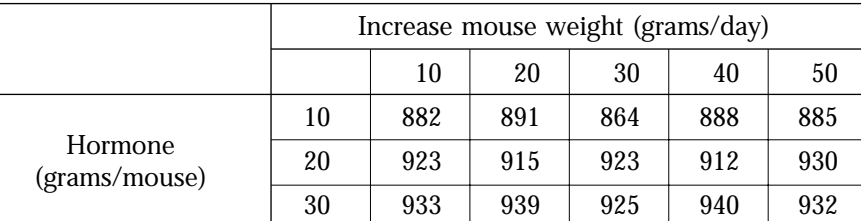

The number of levels (number of columns in the table) is  $A = 3$ The repeated frequency (number of rows in the table ) is  $N = 5$ 

Set up condition: decimal point in Float Pt Mode.

**2nd F SET UP C**  $*$  **1**  $*$  **CL** 

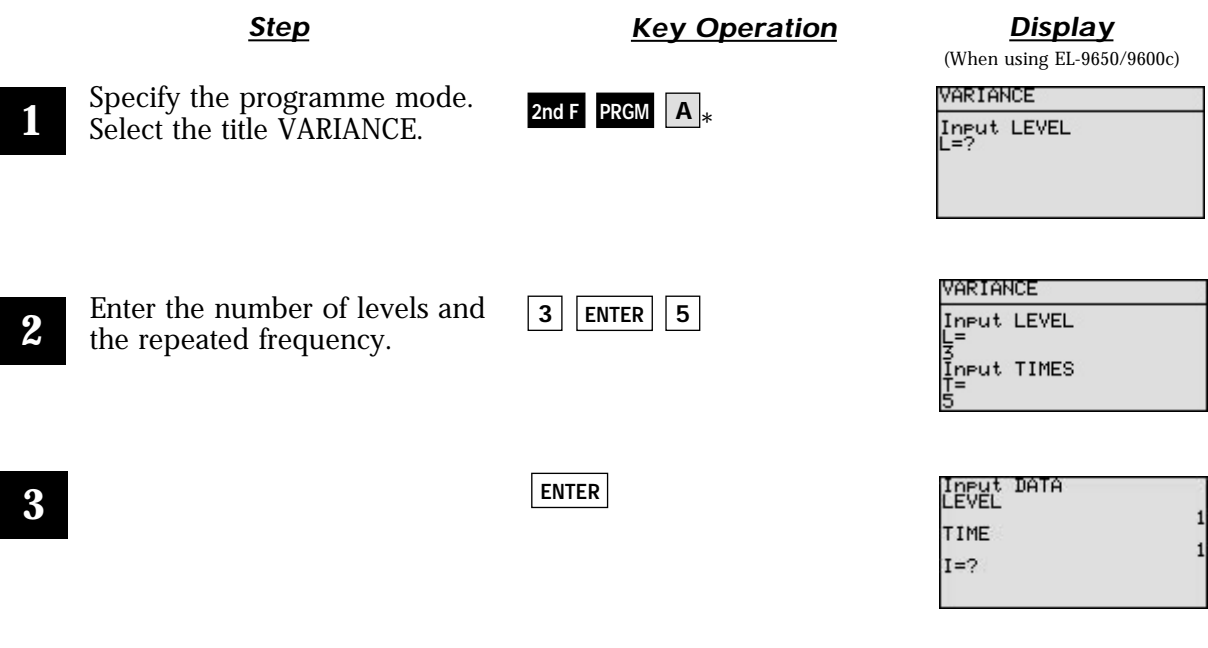

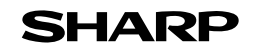

### **EL-9650/9600c/9450/9400 Graphing Calculator**

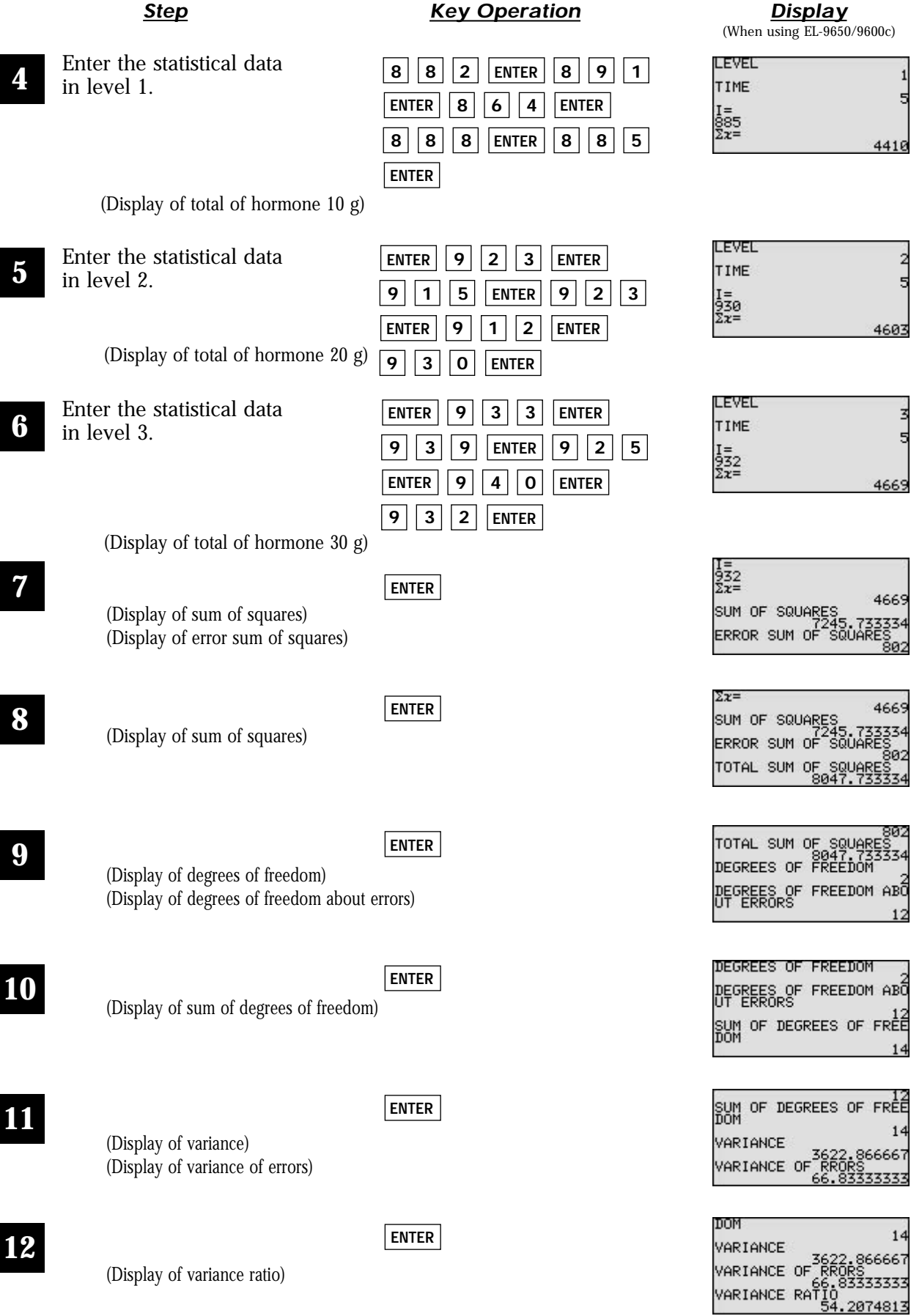

The F-distribution chart shows that the value of F of upper probability P = 5% is 3.89. Since f > 3.98 in this example, the relationship between the hormone amount and the increase of mouse weight is a causal relation with 5% level of significance.

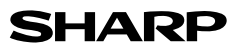

# **Calculating Parabolic Motion**

Display on a graph the altitude change and the horizontal distance over a period of time when an object is thrown at initial velocity  $V_0$  and angle  $\theta$ , and find the horizontal distance and altitude after t seconds. Specify the angle in Deg.

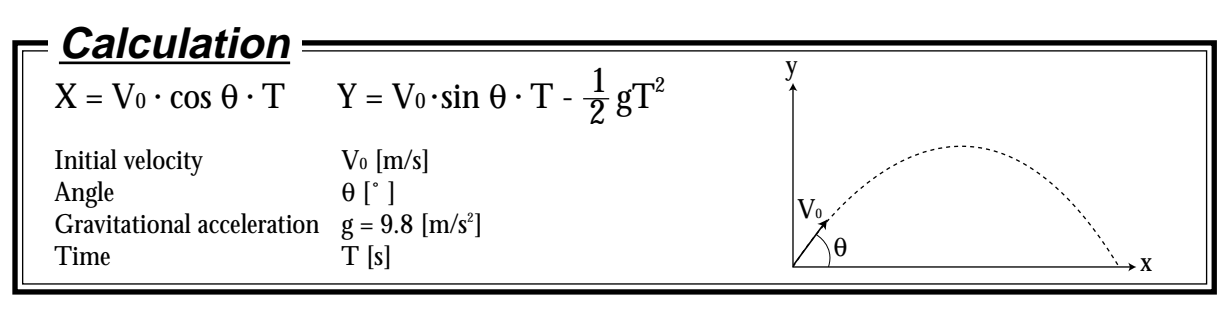

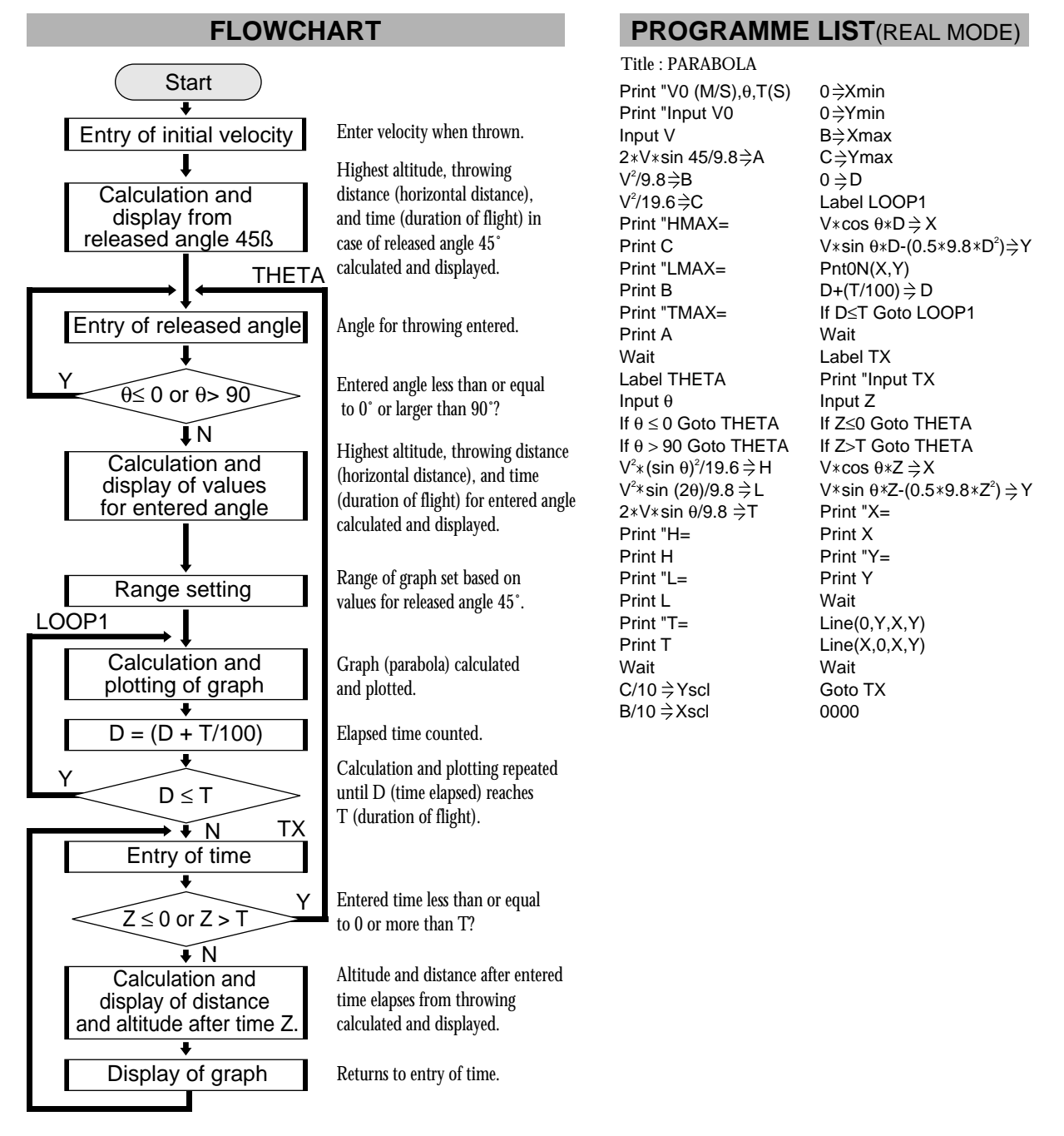

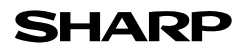

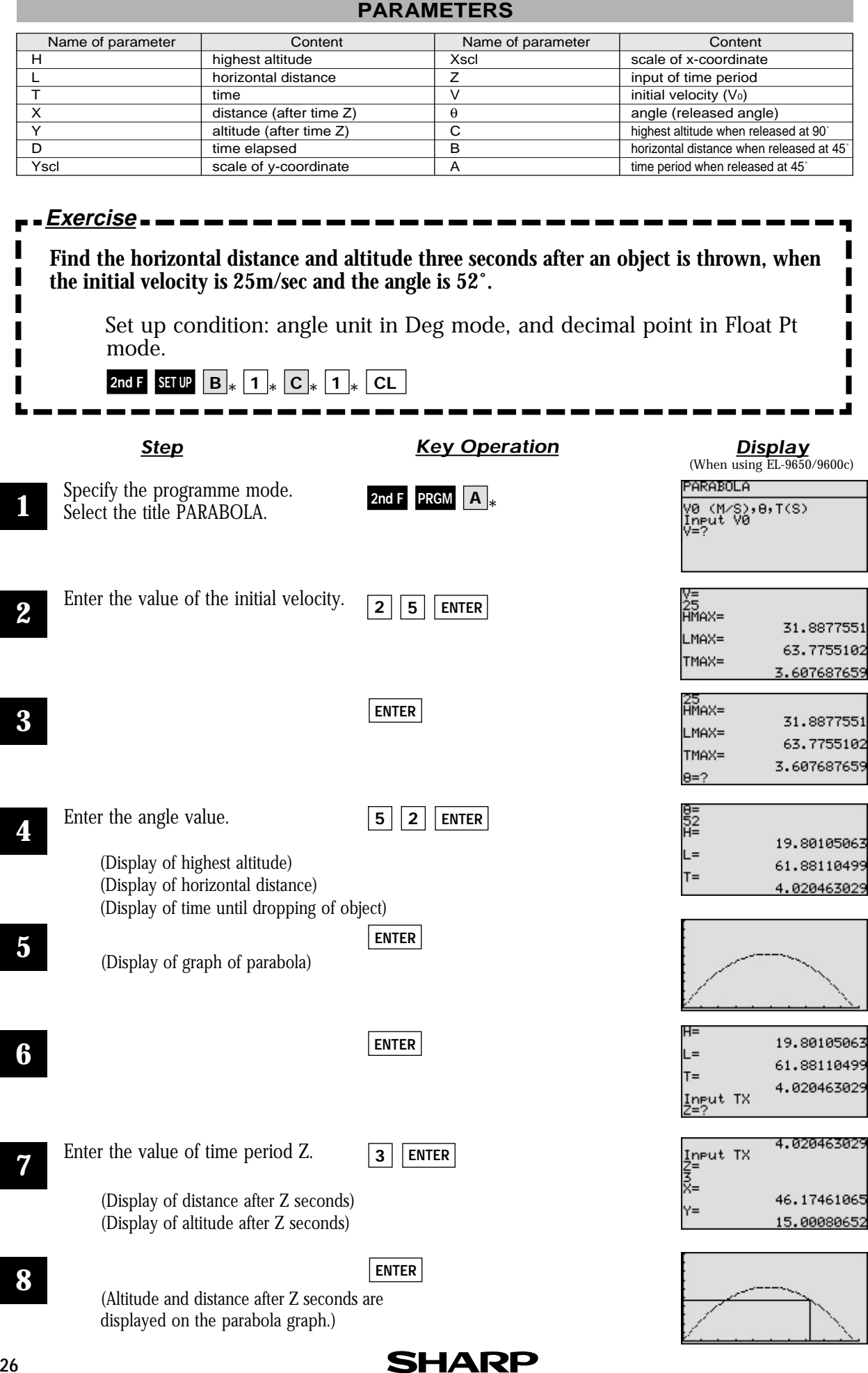

## **Key pad for the SHARP EL-9650/9600c Calculator**

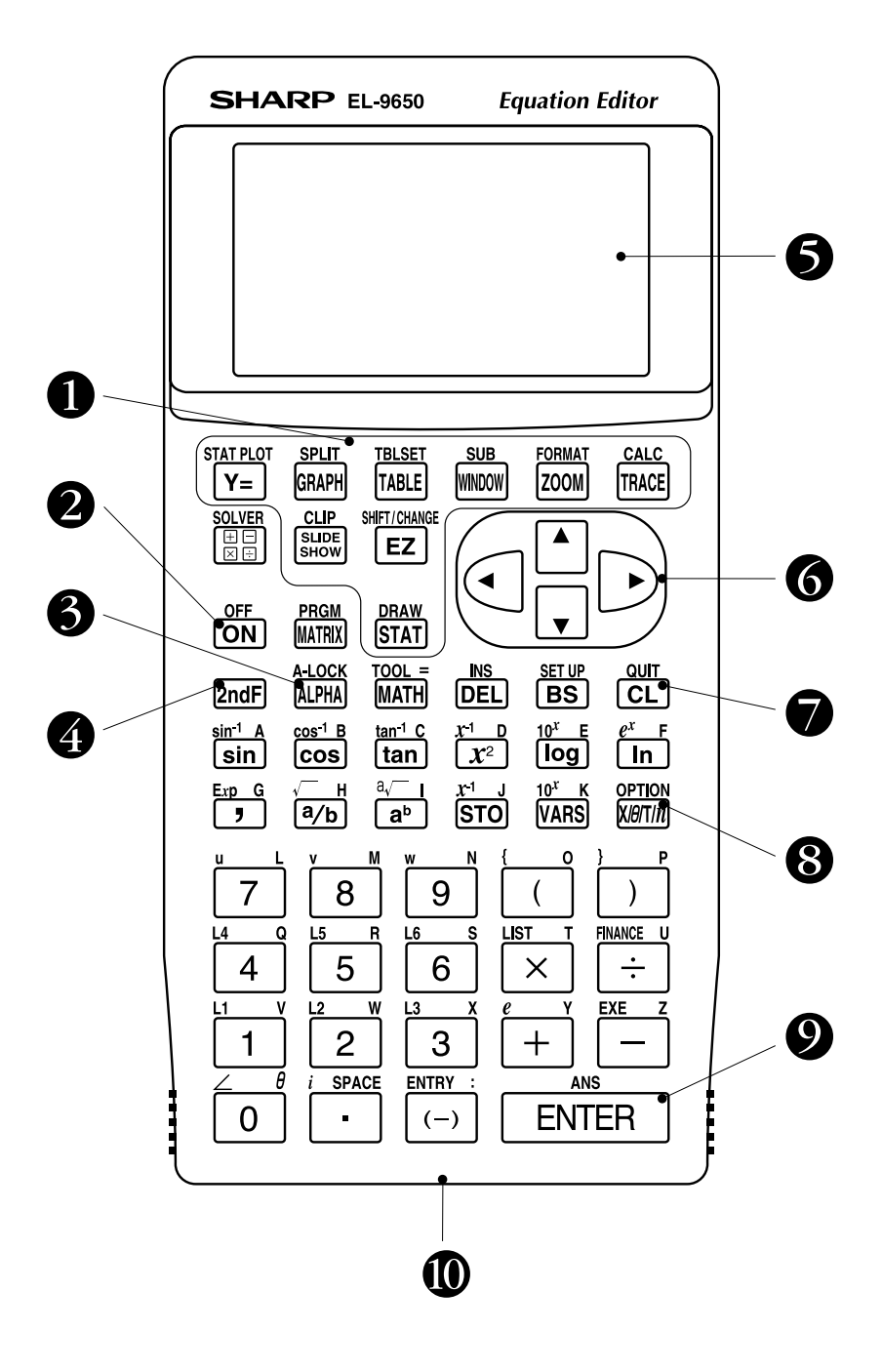

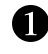

- Graphing keys
- **Power supply ON/OFF key**
- **Alphabet specification key**
- Secondary function specification key
- **D** Display screen
- **C** Cursor movement keys
- Clear/Quit key
- **8** Variable enter key
- **O** Calculation execute key
- **CO** Communication port for peripheral devices

## **Key pad for the SHARP EL-9450/9400 Calculator**

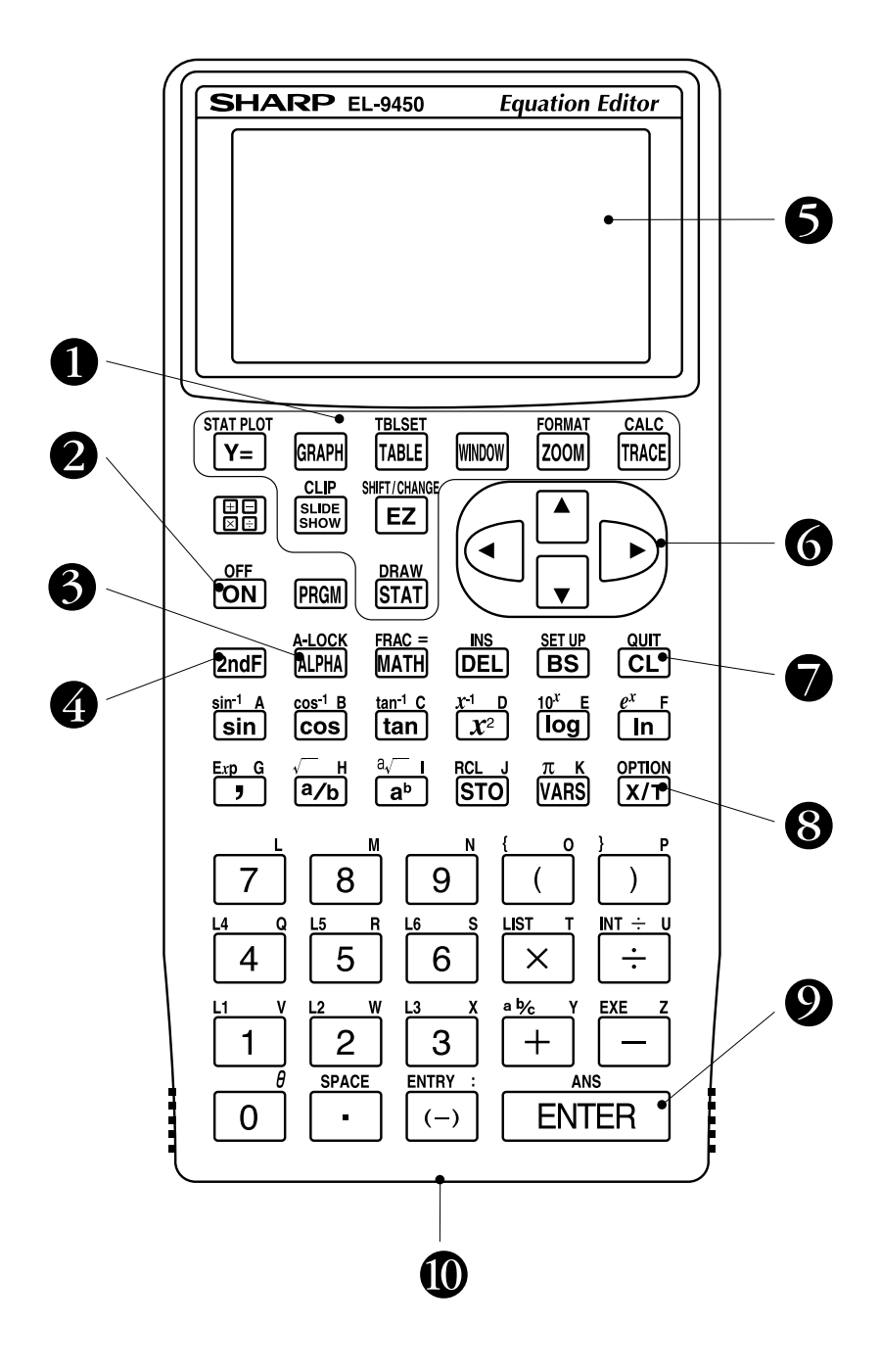

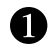

- Graphing keys
- **2** Power supply ON/OFF key
- **Alphabet specification key**
- Secondary function specification key
- **D** Display screen
- **C** Cursor movement keys
- Clear/Quit key
- **8** Variable enter key
- **O** Calculation execute key
- **CO** Communication port for peripheral devices

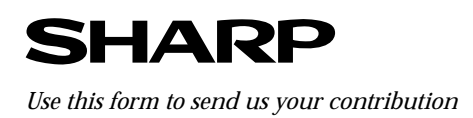

#### Dear Sir/Madam

We would like to take this opportunity to invite you to create a mathematical problem which can be solved with the SHARP EL-9650/9600c and 9450/9400 graphing calculator, including the necessary procedures and definitions as outlined in the form below.

For this purpose, we would be grateful if you could complete the form and return it to us by fax or mail, specifying whether you have created the problem for the EL-9650/9600c or the EL-9450/9400. If your contribution is chosen, your name will be included in the next edition of The EL-9650/9600c/9450/9400 Graphing Calculator Handbook or on our homepage. We regret that we are unable to return contributions. Also, please note that the problems you send us might be opened to the public at Sharp's home page.

We thank you for your cooperation in this project.

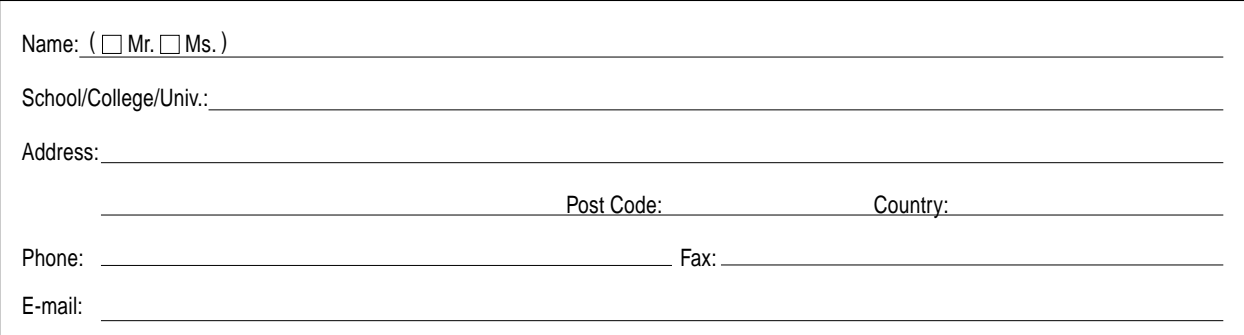

aaaaaaaaaaaaaaaaaaaaaaaaa aaaaaaaaaaaaaaaaaaaaaaaaaaaaaaaaaa

\* You are making this sheet for the  $(\square$  EL-9650/9600c,  $\square$  EL-9450/9400).

**SUBJECT:** Write either a title or about the subject matter.

#### **INTRODUCTION and CALCULATION:**

aaaaaaaaaaaaaaaaaaaaaaaaaaaaaaaaaaaaaaaaaaaa

Write a brief explanation of the subject, and the formula with definitions, including a diagram if relevant.

aaaaaaaaaaaaaaaaaaaaaaaaa aaaaaaaaaaaaaaaaaaaaaaaaaaaaaaaaaa aaaaaaaaaaaaaaaaaaaaaaaaa aaaaaaaaaaaaaaaaaaaaaaaaaaaaaaaaaa aaaaaaaaaaaaaaaaaaaaaaaaa aaaaaaaaaaaaaaaaaaaaaaaaaaaaaaaaaa aaaaaaaaaaaaaaaaaaaaaaaaa aaaaaaaaaaaaaaaaaaaaaaaaaaaaaaaaaa aaaaaaaaaaaaaaaaaaaaaaaaa aaaaaaaaaaaaaaaaaaaaaaaaaaaaaaaaaa aaaaaaaaaaaaaaaaaaaaaaaaa aaaaaaaaaaaaaaaaaaaaaaaaaaaaaaaaaa aaaaaaaaaaaaaaaaaaaaaaaaa aaaaaaaaaaaaaaaaaaaaaaaaaaaaaaaaaa aaaaaaaaaaaaaaaaaaaaaaaaa aaaaaaaaaaaaaaaaaaaaaaaaaaaaaaaaaa aaaaaaaaaaaaaaaaaaaaaaaaa aaaaaaaaaaaaaaaaaaaaaaaaaaaaaaaaaa aaaaaaaaaaaaaaaaaaaaaaaaa aaaaaaaaaaaaaaaaaaaaaaaaaaaaaaaaaa aaaaaaaaaaaaaaaaaaaaaaa Vol.2 Insert.layout.p65 Page 2 02.10.28, 1:42 PM Adobe PageMaker 6.5J/PPC

### **PARAMETERS:**

### **PROGRAMME LIST:**

Define the parameters used in the programme.

List the procedure of data to be entered.

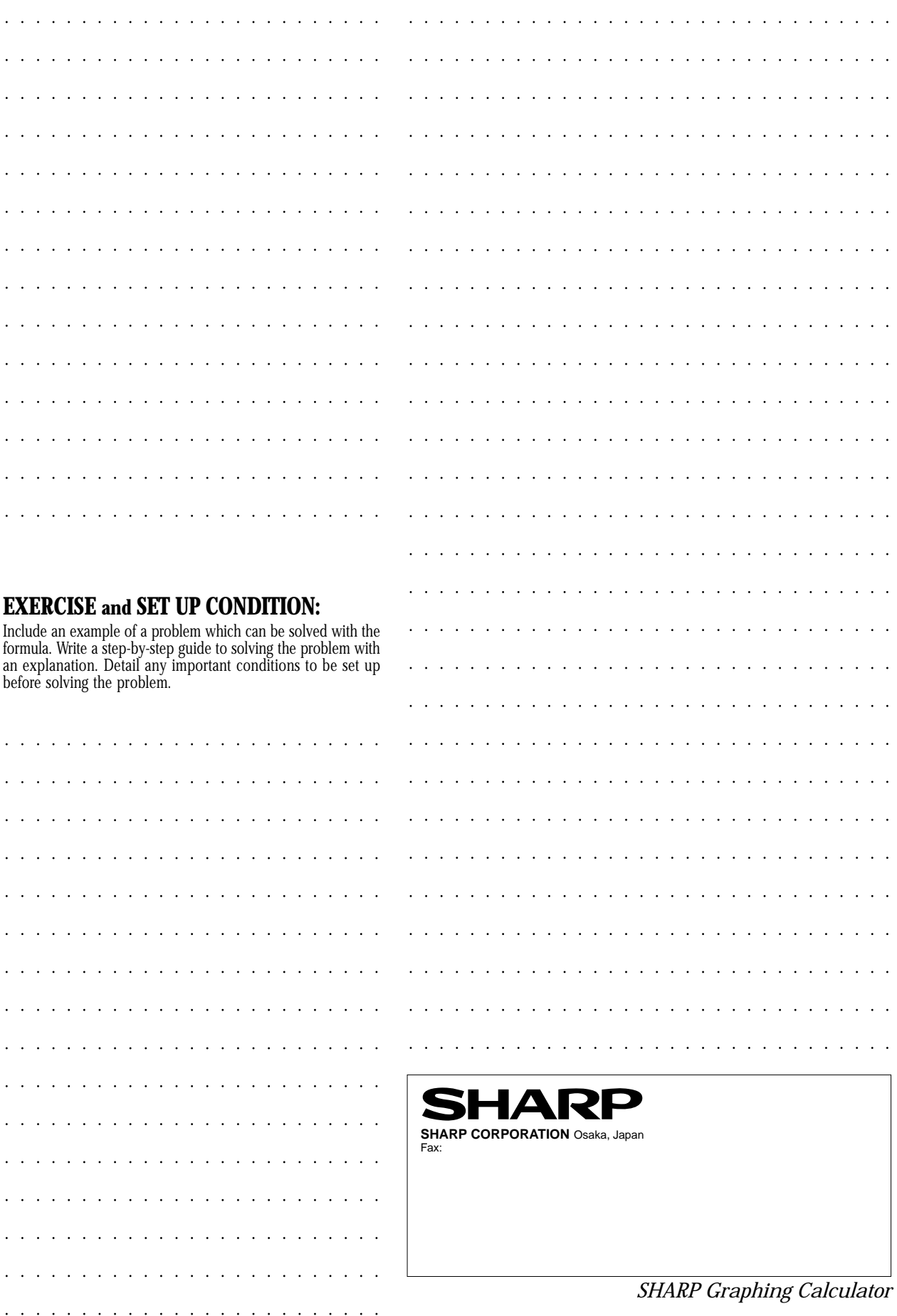

 $\int_{0}^{1}$ 

aaaaaaaaaaaaaaaaaaaaaaaaaaaaaaaaaaaaaaaaaaaaa

 $\frac{1}{2}$ 

aaaaaaaaaaaaaaaaaaaaaa

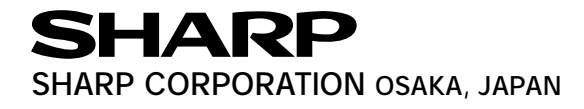